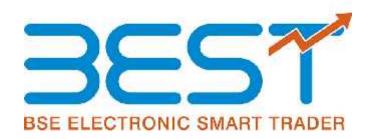

# **Dealer EXE**

**Version 3.15.2** 

24th April 24, 2018

# **Contents**

| 1. Introduction to BEST Trader        | 4  |
|---------------------------------------|----|
| 2. FILE                               |    |
| 2.1 LOGIN                             |    |
| 2.2 LOGOUT                            | _  |
| 2.3 Lock Application                  |    |
| 2.4 Refresh Broadcast                 | _  |
| 2.5 REFRESH CLIENT                    |    |
| 2.6 GET LOG MESSAGES                  |    |
| 2.7 Change Password                   |    |
| 2.8 Log Info                          |    |
| 2.9 EXIT                              | _  |
| 3. MARKET                             |    |
| 3.1. Market watch group settings      |    |
| 3.2 Market Watch Profile:             |    |
| 3.3. LOAD PREDEFINED MARKET WATCH     |    |
| 3.4 AUCTION MARKET WATCH              |    |
| 3.5 SNAP QUOTE                        |    |
| 3.6 Price Ladder                      |    |
| 3.7 COMBINED MARKET DEPTH             |    |
| 3.8 TOP N                             |    |
| 3.9 VWAP STATISTICS                   |    |
| 3.10 BEST NOTIFICATION                |    |
| 3.11 SEARCH & ADD SCRIP               |    |
| 4. Order & Trades                     |    |
| 4.1 ORDER ENTRY WINDOW:               |    |
| 4.3 After Market Orders               |    |
| 4.4 BASKET ORDER – AFTER MARKET ORDER |    |
| 4.5 BASKET ORDER – AFTER MARKET ORDER |    |
| 4.6 BLOCK DEAL ORDER                  |    |
| 4.7 COVER ORDER ENTRY                 |    |
| 4.8 Spread Order Entry                |    |
| 4.9 SIMULTANEOUS ORDERS               |    |
| 5 View Order and Trade Reports        |    |
| 5.1 Order Book                        |    |
| 5.2 Trade Book                        |    |
| 5.3 NET POSITIONS                     |    |
| 5.4 Spread Order Report               |    |
| 5.5 Order History                     |    |
| 5.6 VIEW RMS LIMITS                   |    |
| 5.7 View Holdings/Collateral Values   |    |
| 5.8 View T1 Holdings                  |    |
| 5.9 View Report                       | 43 |
| 6 Preferences Menu                    | 44 |
| 6.1 SHORTCUT MANAGER                  | 44 |
| 6.2 User Settings                     | 46 |
| 6.3 TOOL BAR SETTINGS                 | 56 |
| 6.4 MESSAGE BAR                       | 57 |
| 6.5 Status Bar                        | 57 |
| 9 Tools                               | 58 |
| 9.1 Position Analysis                 | 58 |
| 9.2 What If Analysis                  | 58 |
| 9.3 Messaging                         | 58 |

# BEST – Dealer Exe

| 9.4 SET ALERT                  | 58 |
|--------------------------------|----|
| 9.5 ALERT LIST                 | 59 |
| 9.6 SET ORDER ALERT            | 59 |
| 9.7 Order Alert List           | 59 |
| 9.8 CALCULATOR                 | 59 |
| 10 WINDOW                      |    |
| 10.1 CASCADE                   | 59 |
| 10.2 TILE WINDOW               |    |
| 11. NEST Plus – Charts:        | 60 |
| 11.1 INTRADAY CHART:           |    |
| 11.2 Historical Charts:        |    |
| 11. HELP                       |    |
| 11.1 Connection Indication Bar |    |
| 11.2 About BEST Trader         |    |

### 1. Introduction to BEST Trader

BEST (**BSE Electronic Smart Trader**), is a complete trading solution for members across several exchange venues including BSE, NSE, MCX and NCDEX,. The software has been developed to provide an integrated system for trading and risk management. BEST supports multiple exchanges and multiple segment trading.

BEST is the front-end application that allows a trader to perform several trading functions that include:

- Track scrips of user's choice by creating market watch groups.
- View market picture data for scrips.
- Place Buy/Sell orders to the exchange.
- View orders, trades and positions data.
- Set up effective risk management system.
- Use add-on tools to receive alerts, send internal messages etc.

In this manner, several trading functions can be performed easily through the BEST workstation. These features are explained in consecutive sections.

# 2. File

# 2.1 Login

After installing BEST package on system, an icon named BEST Trader will be placed on the desktop. User needs to just double-click on the icon to start the BEST Trader application. After application starts, it prompts the user for the login window. The user needs to enter the login name and password in the respective fields provided.

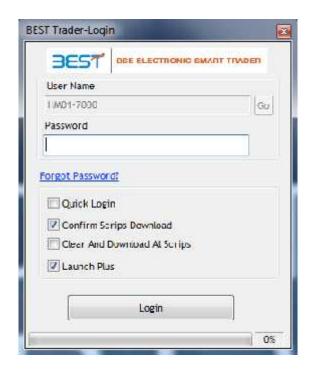

| User Name:                     | The User Name or Login Id of the user is to be entered.                                                                                                    |
|--------------------------------|----------------------------------------------------------------------------------------------------|
| Password:                      | The corresponding password for the User Name must be entered.                                                                                                    |
| Forgot Password:               | This option can be used in case the user forgets password.                                                                                                    |
| Change Password:               | This option can be used to change the existing password to a new one.                                                                                                    |
| Quick Login:                   | The user can tick the check-box for 'Quick Login' to speed up the login process. With 'Quick Login', existing orders and trades are not recounted, thus speeding up the login process. |
| Confirm Scrips Download:       | The user can check this option to confirm whether the scrip files are to be downloaded or not.                                                                                         |
| Clear and Download All Scrips: | This option can be used by the user to delete old scrip master files and download them freshly.                                                                                        |
| Login:                         | The user has to simply click on the 'Login' button or press <b>Enter</b> on his keyboard, after entering relevant                                                                      |

Login details on his terminal.

### 2.2 Logout

The user can logout from BEST Trader by clicking on 'Logout' under the File Menu or by using the shortcut key F10. Once the user attempts to close the application, a confirmation pop-up will appear asking whether the user wants to save market settings or not. If user selects "Yes", the entire settings will be saved, if user selects "No", it will not save the settings.

# 2.3 Lock Application

This option is used to secure the application from unauthentic use. Once the user locks the application, the application cannot be operated until the application is unlocked by the user by entering the correct valid password.

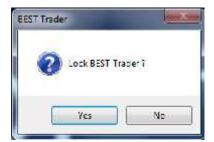

### 2.4 Refresh Broadcast

This option can be used to refresh the broadcast from the server. This option is used when broadcast is stopped or it is running delayed or in case of any disconnection from application server

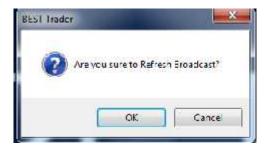

### 2.5 Refresh Client

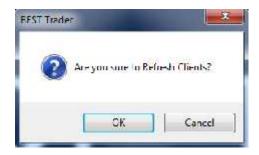

This option is used by dealer do retrieve all the clients which are mapped by Admin. Through Refresh Client option all client are visible in BEST Trader application in dealer terminal.

# 2.6 Get Log Messages

This option is used to get the all messages in the Log window. This option will also retrieve the previous messages from the server if the user has logged out and login again in application and those retrieved messages will also get displayed in the message bar of the users.

# 2.7 Change Password

The option allows user to change login password at any time as per user convenience. The password policy used is described below:

For encryption of passwords, we use 128-bit encryption key with a proprietary logic, also have an option of storing it with 128-bit encryption key and AES Encryption method.

- The system requests an ID & password for logging in.
- The password is encrypted before transmission.
- The password is stored in an encrypted format in the database.
- Change of password is mandatory for the first time user.
- Change password cannot be the same as of the last 3 passwords.
- User cannot login after THREE consecutive wrong passwords & the user can only login after resetting the password. Resetting of password is done by the administrator.
- The password should be of minimum 6 characters & maximum 12 characters in length
- It must be Alpha numeric.
- The password will be checked against log-in ID. The login id & password cannot be the same.
- Space is not a valid character in the password
- Password expires automatically after 14 trading days forcing the user to choose a new password.
- Password can be changed by the users at any time as per user's will.

• Special character is allowed in password.

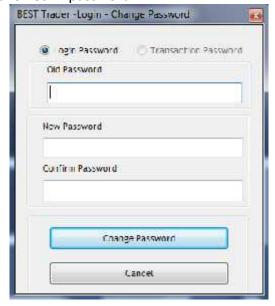

# 2.8 Log Info

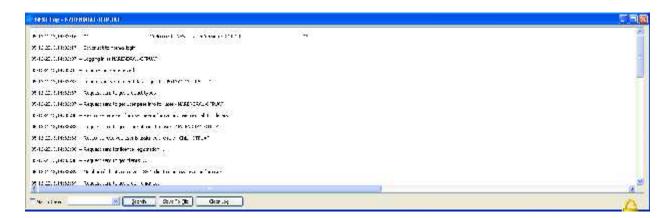

This option allows the user to view the messages which are retrieved through Get Log message option or which are displayed in the Message bar menu. This option is use to get all log messages in BEST Trader i.e. Login, Order messages, Trades messages, Messages from Admin etc.

### **2.9 Exit**

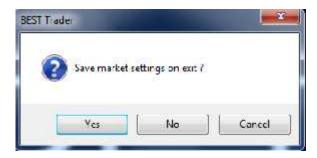

This option allows the user to exit from BEST Trader application. If selected returns a prompt asking if user want to exit, if user clicks on yes button, then BEST Trader exe will get closed.

### 3. MARKET

The Market menu allows the user to add/ manage/ view market-watch groups and market data.

# 3.1. Market watch group settings

The feature allows users to create a multiple market watch with the list of scrips as per choice. Following options are displayed in Group details window.

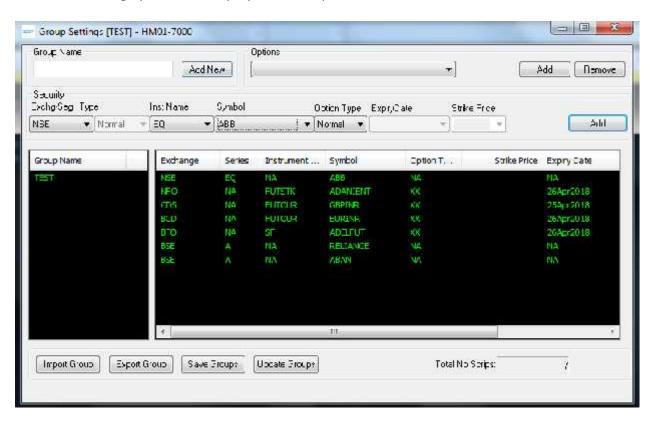

| Group Name:   | The user must enter the group name of his/her choice to create a new market-watch group.                                                                                                    |  |
|---------------|----------------------------------------------------------------------------------------------------|--|
| Add New:      | The user must click on this option to create a new market-watch group.                                                                                                    |  |
| Options:      | The user can select any one of the options to add multiple scrips to the market-watch group at one go. Following options are provided:  • All future securities for selected expiry  • All option securities for selected expiry  • All option securities for selection  • All securities for selected market type  • All underlying scrips for futures. |  |
| Exchg-seg:    | The user must select the exchange-Segment of those scrips are to be added in the selected market-watch group.                                                                                                    |  |
| Туре:         | The user must select the Market Type for the scrips.                                                                                                    |  |
| Inst Name:    | The user must select the Instrument Name of the scrip that is to be added to the market-watch group.                                                                                                    |  |
| Symbol:       | The user must select the symbol of the scrip that is to be added to the market-watch group.                                                                                                    |  |
| Option Type   | The users should select the option type for the option contract.                                                                                                    |  |
| Expiry Date:  | The user must select the Expiry Date for future and option contract.                                                                                                    |  |
| Strike Price: | The user must select the Strike Price.                                                                                                    |  |

- The user needs to click on **Add** button to add scrips to the market-watch group.
- The user can also **Import** a previously created market-watch group by clicking on **'Import Group'** button.
- The user can export groups to a file by clicking on **'Export Group'** button.
- The user can save changes to the selected market-watch group, by clicking on 'Save Groups'.
- The user can choose to update the market-watch profile with the changes made in the market-watch group settings by clicking on 'Update Groups'. However, to save the changes, the user should click on 'Save Groups'.

A market-watch group can be re-named or deleted by right-clicking on the group name in the Group Settings window and selecting 'Rename this Group' or 'Delete this Group' depending on what user intends to perform.

### 3.2 Market Watch Profile:

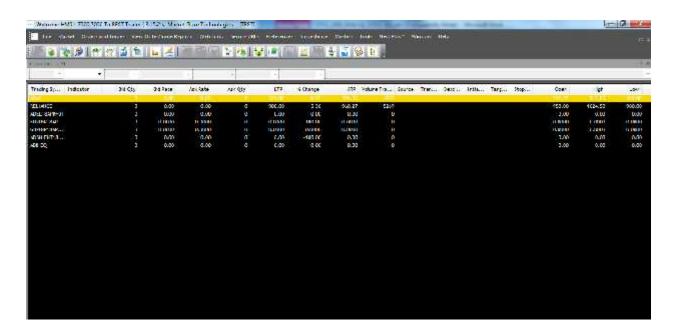

Market Watch is one of the most commonly accessed features in any trading application. The users can create multiple profiles of portfolio in which scrips are added as per convenience. User will be able to view market touchline data of scrip along with the other useful information which will be required for trading in the market. User has option to rearrange the column through Reposition Column option available on doing right click on market watch profile header. User has an option to Add or Remove the unwanted columns to keep in market watch window. User should click on Save button to save the settings permanently.

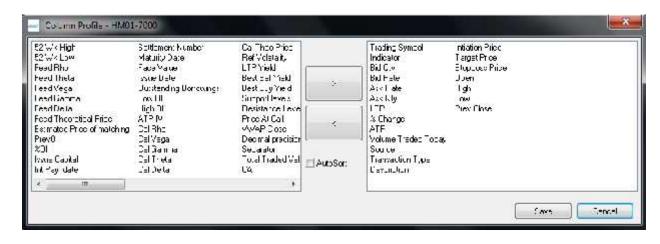

User can also sort the scrips in ascending or descending order by just clicking on the top of the column for the parameter by which user wants to sort. The user can also have multiple market watch and can tile them or place them according to choice. The Market Watch window can also be made free-floating or can be encompassed within the main frame of the application. If it is made free-floating then the user can also place this on a separate screen (dual display).In the market-watch window, the user can access several functions by right-clicking on the market-watch One can view the relevant information

pertaining to the scrip by setting up the columns in the desired sequence. This can be done from the list of available columns. The user can remove the unwanted fields (Columns) or push them back in the market watch. One can call few important features from the market watch by just a right click. Few features that can be called from market watch are: Order Entry Window, Market Depth Window, Order Book, Trade Book, Net Position Window, Scrip comparison, Scrip properties, Heat map, Ticker, Expression builder, Intra-day charts, Market picture charts, Gridlines, Write to excel, setting up of the font style in the market watch, insert space in market watch, etc. This can be done by pressing relevant short-cuts assigned to those functions. Right click options are explained below.

- **Buy Order Entry (F1):** The user can invoke the Buy Order Entry window by selecting a scrip on the market-watch, right-clicking on it and selecting this option. The scrip details such as Symbol Name, Instrument Name, Exchange Segment would get automatically picked up from the market-watch itself for the selected scrip . (Further description on Buy Order Entry is provided in **Orders and Trades** section).
- **Sell Order Entry (F2):** The user can invoke the Sell Order Entry window by selecting a scrip on the market-watch, right-clicking on it and selecting this option. The scrip details such as Symbol Name, Instrument Name, Exchange Segment would get automatically picked up from the market-watch itself for the selected scrip. (Further description on Sell Order Entry is provided in **Orders and Trades** section).
- Order Book (F3): The user can invoke the Order Book window by right-clicking on the market-watch and selecting this option as well. This is particularly convenient, if the user wishes to view all orders for particular scrip. The user can select the desired scrip in the market-watch, right-click on it and select 'Order Book F3' to view all orders filtered for that particular scrip. (Further description on Order Book is provided in Orders and Trades section).
- Trade Book (F8): The user can invoke the Trade Book window by right-clicking on the market-watch and selecting this option as well. This is particularly convenient, if the user wishes to view all trades for particular scrip. The user can select the desired scrip in the market-watch, right-click on it and then select 'Trade Book F8' to view all trades filtered for that particular scrip. (Further description on Trade Book is provided in Orders and Trades section).
- **Actions:** This option is found while right-clicking on the market-watch and provides the user with options to perform certain actions on the market-watch. These include:

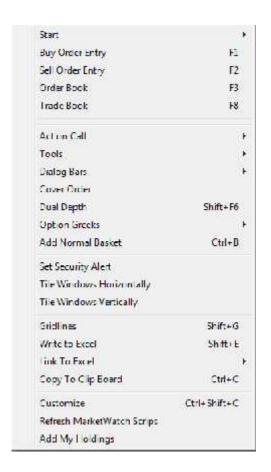

- Insert Blank Line: This option can be used to insert a blank line between two scrips in the market-watch. This is sometimes useful for the user to view scrips within the market-watch. User can press Insert Key to insert a blank line between two scrips present in the market-watch.
- Load Default Market Watch: This option can is used to load the default marketwatch which was saved earlier. User can also press Ctrl+N to invoke this feature.
- Set as Default Market Watch: This option can be used to set a particular market-watch as the default one. The user simply needs to right-click on the market-watch that he/ she wishes to set as default, and then select this option to set it as the default market-watch to appear whenever user logs in to BEST trader workstation. User can also press Ctrl+M to invoke this feature
- Move Outside: This option is used if the user wants to view a particular market-watch in a separate window altogether that is not within the workstation. The group on which the user right-clicks and selects this option will get moved outside to a new window. The user simply needs to right-click on the market-watch to be moved outside to a new window.
- Move Inside: After the user has placed the market watch outside if the user wants to move the market watch inside then user has to click on Actions, and then select on Move Inside option, or just close the new window to view the market-watch only on the workstation and not in a separate window. User can invoke this feature by pressing Alt+F3.
- Move All the Groups Outside: This option is similar to the 'Move Outside' option, except that by selecting this option, all market-watch groups can be moved outside into separate windows for each market-watch group. The user can

individually bring back a market-watch group by right-clicking on that group window and selecting 'Move Inside'. If the user wishes to move all groups back inside the workstation, users can simply right-click on any of the groups moved outside, and select the option 'Move All the Groups Inside'.

• **Tools:** This option is found while right-clicking on the market-watch and provides the user with short-cuts to access certain useful tools from the market-watch. These tools include:

| Scrip Properties      | Shift+F7     |
|-----------------------|--------------|
| Options Calculator    | Shift+0      |
| Implied Volatality    | F5           |
| Derivatives Chain     | Ctrl+D       |
| Add Ticker Scrips     | Shift+K      |
| Put Call Parity       |              |
| Option Chain          | Ctrl+Alt+D   |
| Combined Market Depth | Ctrl+Alt+F6  |
| Snap Quote            | F6           |
| Combined Vwap         |              |
| Vwap Statistics       | Ctrl+Shift+H |

- A Scrip Properties: The user can view the scrip data for given scrip, by selecting the scrip on the market-watch and right-clicking on it and then selecting Tools and Scrip Properties option. The Scrip Properties window appears providing concise applicable information scrip. (Further description is provided in the Scrip Properties point in the Market section). User can also invoke scrip properties by pressing Shift+F7.
- △ Option Calculator: This option allows the user to calculate Volatility and Greek values i.e. Delta, Gamma, Theta, Vega, Rho along with the IVs for the option contract.
- Implied Volatility [F5]: This option has been provided to view Implied Volatility for Options Instruments only.
- <u>Derivatives Chain:</u> Derivatives Chain can be used to view details of all contracts for a given symbol (for example, INFY) across all expiries. User can invoke this screen by pressing **Ctrl + D.**
- Add Ticker Scrips: This option can be used to Add Ticker scrips, that is, to add the scrips that should appear in the Ticker when there is a change in last trade price. (Further description is provided in the point on **Ticker** in the **Market** section). User can also invoke this screen by pressing **Ctrl+K**.
- Put-Call Parity: This option has been provided to view the put-call parity for Options contract only. .
- Option chain: This option allows the user to get the details of all strike prices of a particular scrip and particular expiry. It displays the information such as

- LTR IV ch, LTR IV fut, Net Change, Volume, Ask Quantity, Ask Price, Bid Quantity, Bid Price, LTP and Open Interest (OI).
- Combined Market Depth: This option allows the user to view the best available market depth for BSE and NSE. User can view that scrip is available at in which exchange with best rate for buy and sell.
- Snap Quote: This option allows the user to see market touch line of a particular scrip/contract. User can invoke this window by pressing F6. (Further description is provided in the Snap Quote point in the **Market** section)
- △ <u>Combined VWAP:</u> This option has been given to view the combined VWAP of Cash segment scrips across all Cash Exchange-Segments.
- <u>VWAP Statistics:</u> This option allows the user to view Open Rate, High Rate, Low Rate, Close Rate, VWAP value of the particular period selected for a scrip/scrip.
- News: This option allows the user to view all the news received for scrip.
- <u>Dialog Bars</u>: The Dialog Bars option allows the user to view the following Bars in the workstation:

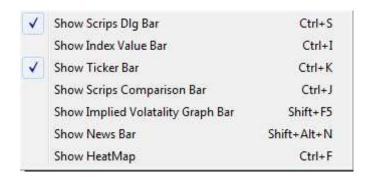

- A Show Scrips Dlg Bar: On clicking on this option, the scrips dialog bar appears on the workstation, from where the user can easily add scrips to market-watch rather than adding them through the Market-watch Group Settings window. This window can also be invoked by pressing **Ctrl+S**.
- A Show Index Value Bar: On clicking on this option, the Index Value Bar appears on the workstation, from where the user can add and view the value of any selected benchmark index. This window can also be invoked by pressing **Ctrl+I**.
- ▲ Show Ticker Bar: The user can view the Ticker Bar, by selecting this option. The Ticker bar provides current market price of scrips selected by the user in a ticker. (Further description provided in the point on Ticker in the Market section). This window can also be invoked by pressing Ctrl+K.
- Show Scrips Comparison Bar: The user can view the output of the Compare Scrips feature in the Scrips Comparison Bar. (Further information is provided in the point on Scrips Comparison in the Market section). This window can also be invoked by pressing Ctrl+J.
- Show Implied Volatility Graph Bar: This option allows the user to view the implied volatility graph for the particular range of strike price select for the option contract which is selected by a user. The volatility graph can be plotted on the basis of Last Traded price or Bid or Ask of Cash segment or Future contract. This window can be invoked by pressing Shift+F5.

- ▲ <u>Show News Bar:</u> This option allows users to see all the news which are received for all the scrips. This window can be invoked by pressing **Shift+Alt+N**.
- ▲ <u>Show Heat Map:</u> On clicking on this option, the user has a convenient way of tracking the performance of various scrips. (Further description is provided in the point on **Heat Map** in the **Market** Section). This window can be invoked by pressing **Ctrl+F**.
- Option Greeks: This option has been provided for Options Greeks. The user needs
  to add the option contract in the Greek MW setting window by entering the
  volatility %, Interest rate, No. of Days. Also can select the values needs to updated
  as per Cash or Future LTP or Bid or Ask for the option scrip selected. After entering
  the details user needs to click on Add button after which user will be able to see
  the Greeks values in market watch i.e. in Cal Delta, Cal Gamma, Cal Theta, Cal
  Vega.
- Add Normal Basket: This option allows the user to add the stock in the Normal Basket window. Normal basket is explained in the Normal market watch section further.
- **Set Security Alert:** The user can use this option to set alerts for stock or index. When the user selects scrip on market-watch, right-clicks on it, and then selects Set Security Alert, the Set Alerts window appears with the scrip information where user has to enter the relevant parameter for getting alert. Once the alert is set it will get appear in the Alert list window. The user can then easily enter the other information to set an alert. (Further description is provided in the **Tools** section).
- Intraday Chart: The user can view an intraday chart for given scrip in the marketwatch, by selecting that scrip, right-clicking -> plug-in commands -> BEST Intraday Chart. The Intraday Chart would get plotted for the selected scrip. (Further information is provided in the point on Intraday Charts in the Market section).
- Historical Chart: The user can view the historical chart for given scrip in the
  market-watch, by selecting that scrip, right-clicking ->-> plug-in commands -> BEST
  Historical Chart. The Historical Chart would then get plotted for the selected scrip.
  (Further information is provided in the point on Historical Charts in the Market
  section).
- **Tile Windows Horizontally:** This option can be used to tile all the windows in the workstation horizontally. (Further description is provided in the **Windows** section).
- **Tile Windows Vertically:** This option can be used to tile all the windows in the workstation vertically. (Further description is provided in the **Windows** section).
- **Gridlines:** This option can be used to view gridlines drawn on the market-watch for the data appearing in it.

- Write to Excel: This option can be used to write the data present in the marketwatch into an excel sheet. It will simply copy the data to an excel file that would get generated on selecting this option at a given point in time, which may be used for record purposes.
- **Link to Excel:** This option can be used to link the data on the market-watch to an excel sheet, where the data in the excel sheet will keep getting updated or refreshed, as the broadcast keeps getting refreshed in the market-watch. The user has the following options to link market-watch data to an excel file:

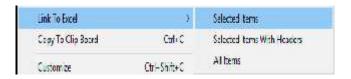

- <u>Selected Items:</u> This option will paste only that data to the excel sheet which was selected in the market-watch.
- ▲ <u>Selected Items With Headers:</u> This option will paste only that data to the excel sheet, which was selected in the market-watch, but with the relevant headers as well.
- All Items: This option will paste all items in the market-watch including the relevant headers to the excel sheet.

Once the user selects any of the above mentioned options, he/she needs to paste the data to an excel sheet to view refreshable data on the excel sheet.

- **Copy to Clipboard:** This option can be used to copy data from the market-watch to the clipboard and make it available to paste it elsewhere.
- **Customize:** This option can be used by the user to invoke the Preference Settings window from the market-watch. The user can set his preferences for market-watch such as font, color, and default values from this window. (Further description is provided in the **Preferences** section.
- Refresh Market-watch Scrips: This option has been provided to Refresh Marketwatch scrips, in case broadcast needs to be refreshed.
- Add My Holdings: This option has been provided to add holdings of the user in the cash market segment, in the market-watch.

The following information is provided in the Market-watch window for any Market-watch group.

| Symbol:                                                           | Displays the Symbol name of Scrip/Contract.       |  |
|-------------------------------------------------------------------|---------------------------------------------------|--|
| Option Type:                                                      | Displays the option type for the option contract. |  |
| Instrument Name: Display Instrument name of the Scrip / Contract. |                                                   |  |

| Series/Expiry:                                                                                                    | Displays the Series or Expiry date for the scrip or contract.                                                                                                    |
|----------------------------------------------------------------------------------------------------|----------------------------------------------------------------------------------------------------|
| LTP:                                                                                                    | Displays the Last Traded Price of Scrip / Contract.                                                                                                    |
| Open:                                                                                                    | Displays the Open price of Scrip / Contract.                                                                                                    |
| High:                                                                                                    | Displays the High price of Scrip / Contract.                                                                                                    |
| Low:                                                                                                    | Displays the Low price of Scrip / Contract.                                                                                                    |
| Decimal Precision:                                                                                                    | Displays the decimal precision of the Scrip/contract.                                                                                                    |
| Bid Rate:                                                                                                    | Displays the Bid price of Scrip / Contract.                                                                                                    |
| Ask Rate:                                                                                                    | Displays the Ask price of Scrip / Contract.                                                                                                    |
| Prev Close:                                                                                                    | Displays the Previous Closing price of Scrip / Contract.                                                                                                    |
| Separator:                                                                                                    | Displays the separator.                                                                                                    |
| Total Traded Value:                                                                                                    | Displays the Total Traded Value of Scrip / Contract.                                                                                                    |
| LUT:                                                                                                    | Displays the Last updated time of Scrip / Contract.                                                                                                    |
| 201.                                                                                                    | Displays the net change from previous close of Scrip /                                                                                                    |
| Net Change:                                                                                                    | Contract.                                                                                                    |
| ATP:                                                                                                    | Displays the Average Traded Price of Scrip / Contract.                                                                                                    |
| Lower CKT Price:                                                                                                    | Displays the Average Traded Frice of Scrip / Contract.  Displays the Lower Circuit price of Scrip / Contract for a day.                                                                                                    |
| Upper Ckt Price:                                                                                                    | Displays the Upper Circuit price of Scrip / Contract for a day.                                                                                                    |
| opper ext rice.                                                                                                    | Displays the exchange specified Trading symbol name of Scrip /                                                                                                    |
| Trading Symbol:                                                                                                    | Contract.                                                                                                    |
| mading Symbol.                                                                                                    | Display the Exchange name of the Scrip / Contract which is                                                                                                    |
| Evchango                                                                                                    | added.                                                                                                    |
| Exchange: Spot Price:                                                                                                    | Displays the underlying price for the future contract.                                                                                                    |
| Expiry Date:                                                                                                    | Displays the underlying price for the ruture contract.  Display the Expiry date of Scrip / Contract.                                                                                                    |
| Net Change Indicator:                                                                                                    | Displays the symbol + or - for the Scrip / Contract.                                                                                                    |
| Net Change mulcator.                                                                                                    | Displays the Total Asked Quantity in the market for the                                                                                                    |
|                                                                                                    |                                                                                                    |
| Total Ack Quantity:                                                                                                    |                                                                                                    |
| Total Ask Quantity:                                                                                                    | particular Scrip / Contract.                                                                                                    |
| -                                                                                                    | particular Scrip / Contract.  Display the Total Bid Quantity in the market for the particular                                                                                                    |
| Total Ask Quantity:  Total Bid Quantity:                                                                                                    | particular Scrip / Contract.  Display the Total Bid Quantity in the market for the particular Scrip / Contract.                                                                                                    |
| Total Bid Quantity:                                                                                                    | particular Scrip / Contract.  Display the Total Bid Quantity in the market for the particular Scrip / Contract.  Displays the % change in Price of Symbol taking the Base as                                                                                                    |
| Total Bid Quantity: % Change:                                                                                                    | particular Scrip / Contract.  Display the Total Bid Quantity in the market for the particular Scrip / Contract.  Displays the % change in Price of Symbol taking the Base as Previous Close Price.                                                                                                    |
| Total Bid Quantity:  % Change: Strike Price:                                                                                                    | particular Scrip / Contract.  Display the Total Bid Quantity in the market for the particular Scrip / Contract.  Displays the % change in Price of Symbol taking the Base as Previous Close Price.  Displays the strike price for the option contracts.                                                                                                    |
| Total Bid Quantity:  % Change: Strike Price: Total Open Interest:                                                                                      | particular Scrip / Contract.  Display the Total Bid Quantity in the market for the particular Scrip / Contract.  Displays the % change in Price of Symbol taking the Base as Previous Close Price.  Displays the strike price for the option contracts.  Displays the total open interest received from broadcast.                                                                                                    |
| Total Bid Quantity:  % Change: Strike Price:                                                                                                    | particular Scrip / Contract.  Display the Total Bid Quantity in the market for the particular Scrip / Contract.  Displays the % change in Price of Symbol taking the Base as Previous Close Price.  Displays the strike price for the option contracts.  Displays the total open interest received from broadcast.  Displays the Open Interest for the futures and option contract.                                                                                                    |
| Total Bid Quantity:  % Change: Strike Price: Total Open Interest: Open Interest:                                                                       | particular Scrip / Contract.  Display the Total Bid Quantity in the market for the particular Scrip / Contract.  Displays the % change in Price of Symbol taking the Base as Previous Close Price.  Displays the strike price for the option contracts.  Displays the total open interest received from broadcast.  Displays the Open Interest for the futures and option contract.  Display the Ask Quantity for the Scrip / Contract received from                                                                                                    |
| Total Bid Quantity:  % Change: Strike Price: Total Open Interest:                                                                                      | particular Scrip / Contract.  Display the Total Bid Quantity in the market for the particular Scrip / Contract.  Displays the % change in Price of Symbol taking the Base as Previous Close Price.  Displays the strike price for the option contracts.  Displays the total open interest received from broadcast.  Displays the Open Interest for the futures and option contract.  Display the Ask Quantity for the Scrip / Contract received from broadcast.                                                                                                    |
| Total Bid Quantity:  % Change: Strike Price: Total Open Interest: Open Interest: Ask Quantity:                                                         | particular Scrip / Contract.  Display the Total Bid Quantity in the market for the particular Scrip / Contract.  Displays the % change in Price of Symbol taking the Base as Previous Close Price.  Displays the strike price for the option contracts.  Displays the total open interest received from broadcast.  Displays the Open Interest for the futures and option contract.  Display the Ask Quantity for the Scrip / Contract received from broadcast.  Display the Bid Quantity for the Scrip / Contract received from                                                                                                    |
| Total Bid Quantity:  % Change: Strike Price: Total Open Interest: Open Interest:                                                                       | particular Scrip / Contract.  Display the Total Bid Quantity in the market for the particular Scrip / Contract.  Displays the % change in Price of Symbol taking the Base as Previous Close Price.  Displays the strike price for the option contracts.  Displays the total open interest received from broadcast.  Displays the Open Interest for the futures and option contract.  Display the Ask Quantity for the Scrip / Contract received from broadcast.  Display the Bid Quantity for the Scrip / Contract received from Scrip / Contract.                                                                                                    |
| Total Bid Quantity:  % Change: Strike Price: Total Open Interest: Open Interest: Ask Quantity: Bid Quantity:                                           | particular Scrip / Contract.  Display the Total Bid Quantity in the market for the particular Scrip / Contract.  Displays the % change in Price of Symbol taking the Base as Previous Close Price.  Displays the strike price for the option contracts.  Displays the total open interest received from broadcast.  Displays the Open Interest for the futures and option contract.  Display the Ask Quantity for the Scrip / Contract received from broadcast.  Display the Bid Quantity for the Scrip / Contract received from Scrip / Contract.  Display the Total volume traded today received from                                                                                                    |
| Total Bid Quantity:  % Change: Strike Price: Total Open Interest: Open Interest: Ask Quantity: Bid Quantity: Volume Traded Today:                      | particular Scrip / Contract.  Display the Total Bid Quantity in the market for the particular Scrip / Contract.  Displays the % change in Price of Symbol taking the Base as Previous Close Price.  Displays the strike price for the option contracts.  Displays the total open interest received from broadcast.  Displays the Open Interest for the futures and option contract.  Display the Ask Quantity for the Scrip / Contract received from broadcast.  Display the Bid Quantity for the Scrip / Contract received from Scrip / Contract.  Display the Total volume traded today received from broadcast.                                                                                                   |
| Total Bid Quantity:  % Change: Strike Price: Total Open Interest: Open Interest: Ask Quantity:  Bid Quantity:  Volume Traded Today: LTQ:               | particular Scrip / Contract.  Display the Total Bid Quantity in the market for the particular Scrip / Contract.  Displays the % change in Price of Symbol taking the Base as Previous Close Price.  Displays the strike price for the option contracts.  Displays the total open interest received from broadcast.  Displays the Open Interest for the futures and option contract.  Display the Ask Quantity for the Scrip / Contract received from broadcast.  Display the Bid Quantity for the Scrip / Contract received from Scrip / Contract.  Display the Total volume traded today received from broadcast.  Display the Last Traded Quantity.                                                                |
| Total Bid Quantity:  % Change: Strike Price: Total Open Interest: Open Interest: Ask Quantity:  Bid Quantity:  Volume Traded Today: LTQ: Lot Quantity: | particular Scrip / Contract.  Display the Total Bid Quantity in the market for the particular Scrip / Contract.  Displays the % change in Price of Symbol taking the Base as Previous Close Price.  Displays the strike price for the option contracts.  Displays the total open interest received from broadcast.  Displays the Open Interest for the futures and option contract.  Display the Ask Quantity for the Scrip / Contract received from broadcast.  Display the Bid Quantity for the Scrip / Contract received from Scrip / Contract.  Display the Total volume traded today received from broadcast.  Display the Last Traded Quantity.  It defines number of Quantity which contains in a single lot. |
| Total Bid Quantity:  % Change: Strike Price: Total Open Interest: Open Interest: Ask Quantity:  Bid Quantity:  Volume Traded Today: LTQ:               | particular Scrip / Contract.  Display the Total Bid Quantity in the market for the particular Scrip / Contract.  Displays the % change in Price of Symbol taking the Base as Previous Close Price.  Displays the strike price for the option contracts.  Displays the total open interest received from broadcast.  Displays the Open Interest for the futures and option contract.  Display the Ask Quantity for the Scrip / Contract received from broadcast.  Display the Bid Quantity for the Scrip / Contract received from Scrip / Contract.  Display the Total volume traded today received from broadcast.  Display the Last Traded Quantity.                                                                |

# 3.3. Load PreDefined Market watch

This option will load the pre-defined market watch in BEST trader.

### 3.4 Auction Market Watch

This option allows the user to see the scrip's which are getting traded in Auction market. Users will get the scrip's in the market watch and can trade in allowed scrip's which are available in Auction market. User can place the orders through order entry window.

### 3.5 Snap Quote

The user can press **F6** from the market watch to call the Snap quote window for the scrip which is highlighted in the market watch. This window gives the complete snap shot of the way the scrip is performing in the market on that day as well as on that given point of time. The information like the Open, high, low, previous day close gives an indication how the scrip fared on that particular day and the top 5 bid/ask gives the indication about what kind of liquidity that scrip has in the market and at what price levels. Based on this information the user can place the orders. There is also a smaller display containing less information and a larger display, which shows all the information. The user can choose which one does he wants to view by default. User will be able to view quantity, buy average traded price, sell average traded price, value, Gain/Loss, MTM of particular scrip traded. These details are displayed for particular scrip across all clients to a dealer. B-ATP represents Buy Average price and S-ATP represents Sell Average trade price.

# **Snap quote window:**

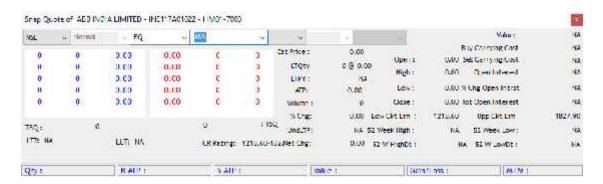

# **Market Depth window:**

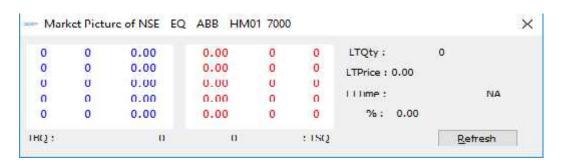

| Exchg-Seg          | Defines the Exchange for the scrip / contract selected.            |
|--------------------|--------------------------------------------------------------------|
| Normal/Spread      | Defines the scrip selected is Normal scrip or spread contract.     |
| Inst Name          | Defines the Instrument Name of the scrip or contract selected.     |
| Symbol             | Defines the symbol Name of the scrip or contract selected.         |
| Туре               | Defines the option type for the option contracts i.e. Call or Put. |
| Strike Price       | Defines the Strike price for the option contracts.                 |
| Expiry             | Defines the Expiry date for the future and option contracts.       |
| Display            | To refresh and get the current values for the scrip.               |
| Value              | Defines the Total Traded value of the scrip traded.                |
| Buy Carrying Cost  | Not Applicable                                                     |
| Best Buy 5 Prices  | Defines the Best Buy 5 depths for the scrip / contract.            |
| Best Sell 5 Prices | Defines the Best Sell 5 depths for the scrip / contract.           |
| LT Quantity        | Display the last Traded Quantity traded for the scrip or contract. |
| Open               | Display the Open price for the day of a scrip or contract.         |
| Sell Carrying Cost | Not Applicable                                                     |
|                    | Display the Last Traded Price Yield for Bond scrip. Not for Cash   |
| LTPY               | Segment.                                                           |
| High               | Display the High Price for the day of the scrip or contract.       |
| Open Interest      | Display the Open Interest of the contract.                         |
| ATP                | Display the Average Traded Price of scrip selected.                |
| Low                | Display the Lowest Price Traded for the day.                       |
|                    | Displays percentage change of Open Interest from previous day open |
| % Chg Open Intrst  | interest value.                                                    |
| Volume             | Display the Volume of the scrip or contract.                       |
| Close              | Display the Previous Closing Price of scrip or contract.           |

| Total open Interest | Display The Total Open Interest of the scrip or contract                 |
|---------------------|--------------------------------------------------------------------------|
| TBQ                 | Display Total Buy Quantity of the scrip or contract.                     |
| TSQ                 | Display Total Sell Quantity of the scrip                                 |
| LTT                 | Display Last Traded Time of the scrip selected                           |
| LUT                 | Display Last Updated time of the scrip selected                          |
| CR Rating           | Display The Credit Rating of the scrip selected                          |
| % Chg               | Display the % Change in Scrip With Previous Close                        |
| Low Ckt Lim         | Display The Lower Circuit Limit of the scrip                             |
| Upp Ckt Lim         | Display The Upper Circuit Limit of the scrip                             |
| UndLTP              | Display The Underlying Last Traded Price.                                |
| Life time High      | Display The Life time High of the Scrip                                  |
| Life time Low       | Display The Life time Low of the Scrip                                   |
|                     | Displays Net Quantity for a particular user across all clients for       |
| Quantity            | specific symbol                                                          |
|                     | Displays Net Value for a particular user across all clients for specific |
| Value               | symbol                                                                   |
|                     | Displays Gain/Loss for a particular user across all clients for specific |
| Gain/Loss           | symbol                                                                   |
|                     | Displays Mark to Market for a particular user across all clients for     |
| MTM                 | specific symbol                                                          |

### 3.6 Price Ladder

In Price Ladder it display the best 5 Bid and Ask vertically which is same as the Snap Quote, both window shows the market depth. User can place the order by right click on it and select Order Entry option. With Price Ladder option user can buy or sell the quantity based on the Average Price or based on price client can buy/sell quantities. When user invoke the Price Ladder, a window (Price Ladder Order Entry) will open along with it, In price Ladder Order Entry, user can selects two options to place order, these are:

- VWAP: If user will select VWAP, user will be given two options in that
  - Get VWAP: Get VWAP option will allow user to get the best price available against the quantity, in this case user can enter desired quantity and the price will get set automatically. It will also show approximate VWAP for order.
  - Get quantity: Get Quantity option will offer user the best quantity against price. User will have to fill price and it will return the quantity available for that price.

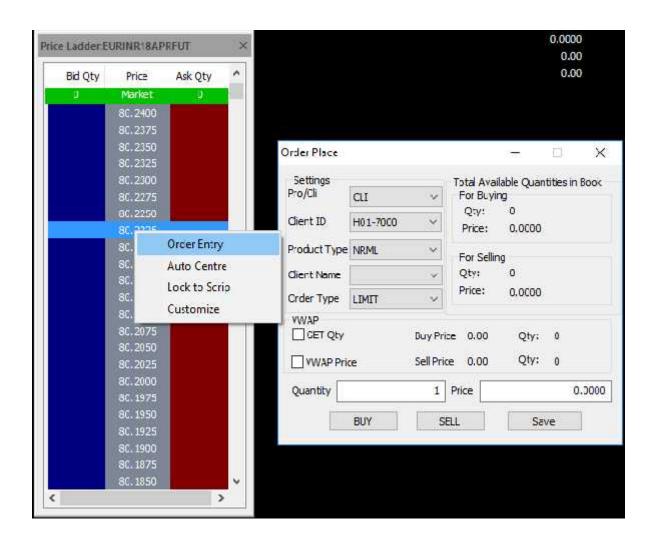

# 3.7 Combined Market depth

This option will show the top 10 bid and ask along with price.

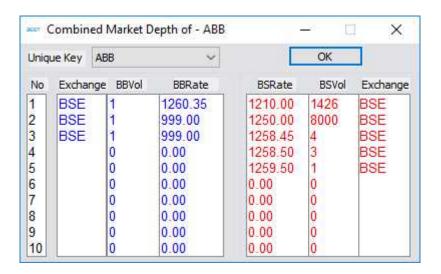

# 3.8 Top N

The top 10 Gainers and Losers will be displayed according to given value. User can choose any of the three available options in it. 1) Trade Volume 2) Trade Value 3) Percentage Change (%) Change previous close etc.

| It display Symbol name of the selected contract       |
|-------------------------------------------------------|
| It display Value of the selected contract             |
| It display Exchange of the selected contract          |
| It display Series of the selected contract            |
| It display Instrument Name of the selected contract   |
| It display Expiry Date of the selected contract       |
| It display Option Type of the selected contract       |
| It display Option Price of the selected contract      |
| It display Open Price of the selected contract        |
| It display High Price of the selected contract        |
| It display Low Price of the selected contract         |
| It display Last Traded Price of the selected contract |
| It display Previous Close of the selected contract    |
| It display Trading Symbol of the selected contract    |
| It display Scrip Code of the selected contract        |
|                                                       |

# 3.9 VWap Statistics

This option allows the user to view Open Rate, High Rate, Low Rate, Close Rate, Vwap value of the particular period selected for a scrip/scrip.

| Vwap Value         | It display Vwap Value of the selected contract              |
|--------------------|-------------------------------------------------------------|
| Open Rate          | It display Open Rate of the selected contract               |
| Closed Rate        | It display Closed Rate of the selected contract             |
| High Rate          | It display High Rate of the selected contract               |
| Low Rate           | It display Low Rate of the selected contract                |
| Start Time         | It display Start Time of the selected contract              |
| End Time           | It display End Time of the selected contract                |
| Differential Vol   | It display Differential Volume of the selected contract     |
| Cumulative Vol     | It display Cumulative Volume of the selected contract       |
| Record No          | It display Record Number of the selected contract           |
| Write to Excel     | User can save VWAP data in Excel                            |
| Draw Grid Lines    | It draw Grid Lines in the VWAP window                       |
| Customize          | It help to customized background color, Text Color and Test |
|                    | Font in the Security window                                 |
| Copy to Clip Board | It helps Copy the content in Clipboard                      |

### 3.10 BEST Notification

This option displays the Market wide limit messages sent by an exchange for the scrip which has been reached.

| Time                          | It display notification time                       |
|-------------------------------|----------------------------------------------------|
| Exchange                      | It display Exchange for the contract               |
| Action code                   | It display exchange code                           |
| Message                       | It display messages of the contract                |
| Recover Broker Status Message | It Recover Broker Status Message notification      |
| Recover Exchange News         | It Recover Exchange News Messages notification     |
| Messages                      |                                                    |
| Customized                    | It help to customized background color, Text Color |
|                               | and Test Font in the Security window               |
| Write to Excel                | User can save VWAP data in Excel                   |
| Draw Grid Lines               | It draw Grid Lines in the VWAP window              |

# 3.11 Search & Add Scrip

The scrip can be searched and added in the market watch through this option. User can invoke this option though short cut key - Ctrl+Shift+S.

| Exchange          | Display the Exchange                                  |
|-------------------|-------------------------------------------------------|
| Search for Symbol | User can search the particular scrip from this option |
| Search for ISIN   | User can search the ISIN from this option             |
| Trading Symbol    | Display the Trading Symbol                            |
| Exists Already    | Display the Exists Already                            |
| Series            | Display the Series of the scrip                       |
| Instrument Name   | Display the Instrument Name                           |
| Symbol            | Display the Symbol                                    |
| Expiry Date       | Display the Expiry Date of the scrip                  |
| Option Type       | Display the Option Type of the scrip                  |
| Strike Price      | Display the Strike Price of the scrip                 |

### 4. Order & Trades

# 4.1 Order Entry Window:

There are two types of Order Entry window one is Buy Order Entry window and another is Sell Order Entry Window

**Buy Order Entry:** Short cut assigned F1 or can be invoked through "+" key and uses to place Buy Order for selected Scrip. Once clicked following window will appear where user can fill the quantity, price and client Id for which order is to be placed.

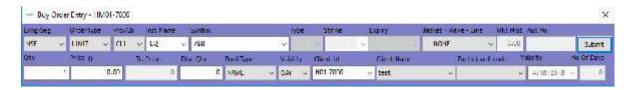

**Sell Order Entry**: Once clicked on this option following window will appear which uses to sell the selected scrip. The short cut key F2 (or can be invoked by "-"key) assigned to it. User has to fill all required fields before click on submit button.

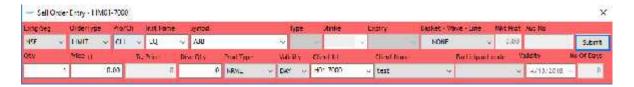

The user must enter the following details while placing a Buy or Sell order:

|                   | The user must select the exchange-Segment for which the order is         |
|-------------------|--------------------------------------------------------------------------|
| Exhg-Seg:         | to be placed.                                                            |
|                   | The user must select the order type as Limit, Market, StopLoss-          |
| Order Type:       | Limit, or StopLoss-Market, for placing the order.                        |
| Pro/Cli:          | This field will be set to Cli by default for an investor Client          |
|                   | The user must select the Instrument Name for which the order is to       |
| Inst name:        | be placed.                                                               |
|                   | The user must select the desired Symbol for which the order is to        |
| Symbol:           | be placed.                                                               |
| Type:             | The user must select the Option Type.                                    |
|                   | The user must select the Strike Price for which the order is to be       |
| Strike Price:     | placed.                                                                  |
| Expiry Date:      | The user must select the Expiry Date.                                    |
|                   | The user must enter the quantity of the scrip for which the order is     |
| Quantity:         | to be placed.                                                            |
| -                 | The user must enter the limit price at which the order is to be          |
| Price ():         | placed for the scrip.                                                    |
|                   | The user must enter the Trigger Price at which the order is to get       |
| Tr.Price:         | triggered, in case of Stop Loss orders.                                  |
|                   | The user must enter the disclosed quantity that should appear be         |
| Disc Quantity:    | disclosed in the market depth.                                           |
|                   | The user must select the product type while placing the order i.e.       |
|                   | NRML, MIS, CNC. This classification is for internal purposes and is      |
| Prod Type:        | significant from a risk-management perspective.                          |
|                   | The user must select the Validity of the Order as 'Day' or 'IOC'. In     |
|                   | case of a 'Day' order, as the name suggests, the order is valid for      |
|                   | that day, that is, till that trading session is open. 'IOC' orders stand |
|                   | for Immediate or Cancel, meaning, the order will either get              |
| Validity:         | executed, and if not, it will get cancelled.                             |
| Client Id:        | This field will contain the client id for which order is to be placed    |
|                   | This field will contain the client name of the client id which is        |
| Client Name:      | selected or alternatively client can select client name also.            |
|                   | The Participant Code, corresponding to the Client ID selected            |
| Participant Code: | appears in this field.                                                   |
| Validity date:    | The user must enter the Validity Date in case of Good Till Date          |
| -                 | · · · · · · · · · · · · · · · · · · ·                                    |

|             | orders, and is applicable to commodity segment                      |
|-------------|---------------------------------------------------------------------|
|             | The user must enter the Number of Days of validity of the order, in |
| No of Days: | case of Good Till Days order, and applicable to commodity segment   |

### 4.2 Basket Orders

If the user wants to place bulk orders in one go, one can use the basket order feature available in BEST Trader. Using this feature the user can either prepare a file in txt or csv format with the orders and directly upload into the system and place it or add multiple scrips of his/her choice and place the orders in one go.

### Normal Basket

If the user wants to place bulk orders at one go, user can make use of the basket order feature available in BEST Trader. Using this feature, a user can either prepare a file in ".txt" or ".csv" format with the orders, or directly upload into the system. This will ensure that system places all the orders at one go. The user can save the file through Export List button provided and load the file through Browse button provided.

The user can create a normal basket by adding individual orders into a basket and placing them at one go. Any combination of Order Type, Product Type, Scrip Information, Client Id, Quantity, and Price can be entered to create a basket.

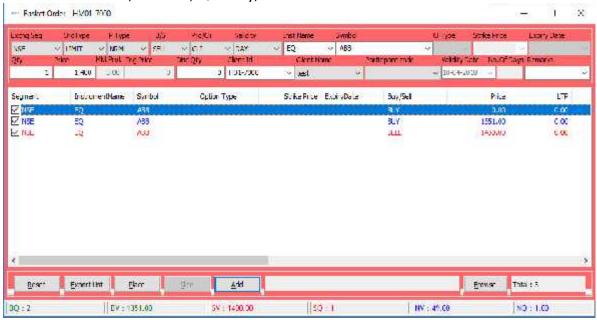

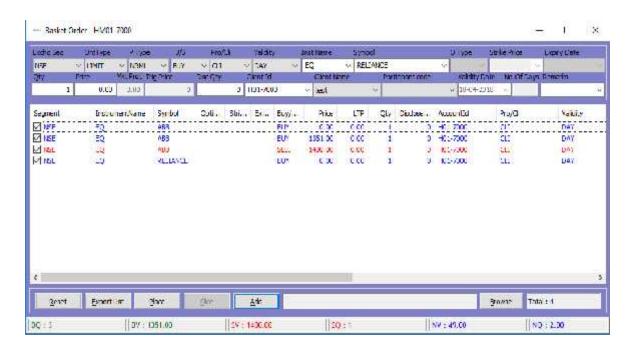

In the Normal Basket Order Entry Window, the user must enter the following details:

| Exchg-Seg:    | The user must select the desired Exchange-Segment NSE for which he/she wishes to place the order.                                                                                                    |
|---------------|----------------------------------------------------------------------------------------------------|
| Ord Type:     | The user must select the appropriate Order Type as Limit or Market or Stop Loss-Limit or StopLoss-Market for placing the order for the scrip selected.                                                                          |
| P Type:       | The user must select the Product Type for placing the order for the scrip selected i.e. NRML, MIS, CNC, ARB, and PMS. This classification is used for internal purposes, and is significant from a risk-management perspective. |
| B/S:          | The user must select transaction type whether the scrip selected must be bought or sold, by selecting Buy or Sell, respectively.                                                                                                |
| Pro/ Cli:     | The user must select 'Pro' if the order is to be placed for the proprietary account or 'Cli if the order is to be placed for Client Account.                                                                                    |
| Validity:     | The user must select the validity of the order for the scrip selected as DAY, IOC or EOS                                                                                                    |
| Inst Name:    | The user must select the Instrument Name for the scrip which he / she wish to add in the basket.                                                                                                    |
| Symbol:       | The user must select the symbol for the scrip which he / she wish to add in the basket.                                                                                                    |
| О Туре:       | The user must select the option type.                                                                                                    |
| Strike Price: | The user must select the Strike Price.                                                                                                    |
| Expiry Date:  | The user must select the relevant expiry date.                                                                                                    |
| Quantity:     | The user must enter the quantity that should be placed in the order.                                                                                                    |

| Price:            | The user must enter the price at which the order is to be placed for the scrip in the basket.                                                                                                    |
|-------------------|----------------------------------------------------------------------------------------------------|
| Mkt Prot (%):     | The user can enter the market protection %, which is useful in case the user makes a typing error while entering the price for a scrip. The price entered should be within the range of market LTP +/- x% of LTP, or else, the order for that scrip only, will not get placed.                                                                                                    |
| Trig Price:       | The user must enter the Trigger Price while placing Stop Loss orders, as the price at which the order is to get triggered.                                                                                                    |
| Disc Quantity:    | The user can enter the disclosed quantity, that is, the quantity that is to be disclosed to the market.                                                                                                    |
| Client ID:        | The user must select the Client ID for which the order is to be placed for the scrip selected in the basket, in case 'Pro/ Cli' is selected as 'Cli'.                                                                                                    |
| Client Name:      | The Client Name corresponding to the Client ID selected appears in this field. The user can also select the Client Name alternatively, and the corresponding Client ID will appear in the 'Client ID' field.                                                                                                    |
| Participant Code: | The participant code corresponding to the Client ID selected will appear in this field.                                                                                                    |
| Validity Date:    | The Validity Date of the order can be entered in this field in case of Good Till Date Orders, and is as such not applicable to NSE.                                                                                                    |
| No. Of Days:      | The No. of Days of Validity of the order can be entered in this field in case of Good Till Days orders, and is as such not applicable to NSE.                                                                                                    |
| Remarks:          | The user can enter any remarks while placing the order. In case of basket orders, the user may enter 'Basket Order' in the Remarks field for each of the scrips added in the basket to distinguish the orders as basket orders for user reference. The user may also name every basket placed with unique names mentioned in the 'Remarks' field to identify orders belonging to a particular basket. |

- Once the user has entered all the relevant details as mentioned above, the user can click on 'Add' to add the scrip to the basket.
- Once the user has added all the order details in the basket, he/she can place the basket at one go, by just clicking on 'Place'.
- In case the user wishes to save the basket to a file, one can do so by clicking on 'Export'. A dialog will appear prompting the user to save the file as .csv type by entering the file name and selecting the file location where the file needs to be saved.
- In case the user wants to re-enter the details for an order to be added to the basket, he/she may do so, by clicking on 'Reset'. This will clear existing data and allow the user to enter fresh data.

• The user may also load orders from a file created. The file must be of .csv or .txt type and created in the appropriate format. This is the same as the format in which the file gets saved during 'Export'. The user simply needs to click on 'Browse', then select the file from the file path and click on 'Open'. The orders in the file will get automatically loaded to the basket.

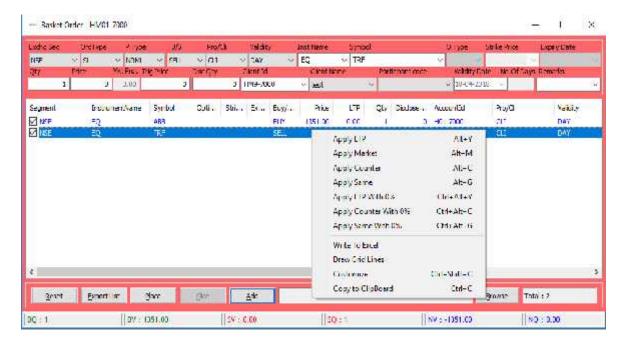

# 4.3 After Market Orders

After Market Orders allow the user to place orders after market close as well. These orders will get stored in the order book and will be sent to the exchange once the market opens for trading and allowed by Admin user. The user can place either buy or sell after market orders for which he must enter the following details

#### **Buy Order Entry:**

Through this option allows the user to place the Buy after market order for all register exchange. The details are same as per the Order Entry screen. Once the user places the After market order then it will get displayed in the Order Book with the status "After market order request received". Admin can place the order next day when the market starts by selecting Place AM Order to exchange from the surveillance menu.

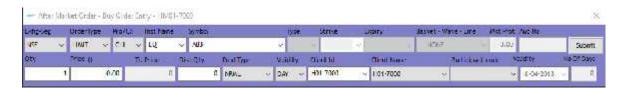

### **Sell Order Entry:**

Through this option allows the user to place the Sell after market order for all register exchange. The details are same as per the Order Entry screen. Once the user places the After market order then it will get displayed in the Order Book with the status "After market order request received". Admin can place the order next day when the market starts by selecting Place AM Order to exchange from the surveillance menu.

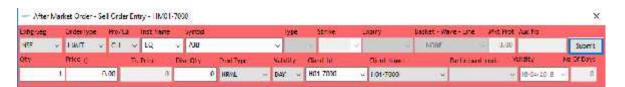

### 4.4 Basket Order - After Market Order

If the user wants to place bulk orders for After Market order at one go, user can make use of the basket order feature available in BEST Trader. Using this feature, a user can either prepare a file in ".txt" or ".csv" format with the orders, or directly upload into the system. This will ensure that system places all the orders at one go. The user can save the file through **Export List** button provided and load the file through **Browse** button provided. Once the user places the After-market basket order then it will get displayed in the Order Book with the status "After market order request received". Admin can place the order next day when the market starts by selecting Place AM Order to exchange from the surveillance menu. Features remain the same which was explained for the Normal Basket Feature

### 4.5 Basket Order -After Market Order for Spread order

This option is used to place the After Market orders for spread order contracts. If user want to place the bulk orders for spread order or user wants to place the order for same contract for multiple clients or different contract for same client or different contract for different clients at one go then user can use this option. User need to define the Exchange segment, select instrument name, select symbol, expiry date, validity, client type, client id, total quantity, price, etc. After entering and selecting required parameters user needs to press enter to add in the order in the basket. Once all the order is entered in basket then user needs to click on Place button provided. This will place all the orders in the market at one go. User also has open to save the file by clicking on Export Button. User can edit the file as per requirement and import the same through browse button provided.

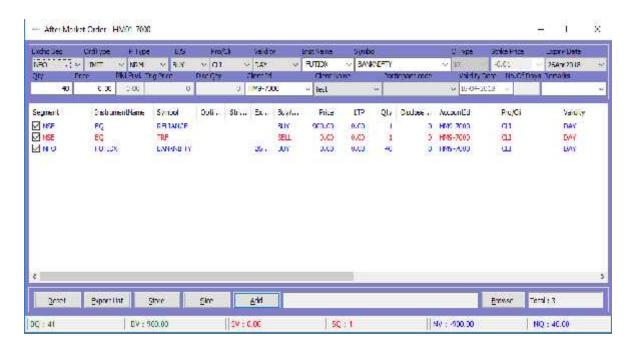

### 4.6 Block Deal Order

This option allows the user to place Block Deal order in Market.

### **Buy Block Deal Order**

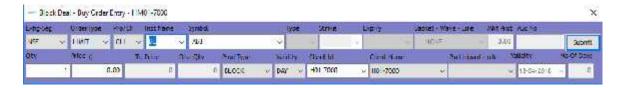

### **Sell Block Deal Order**

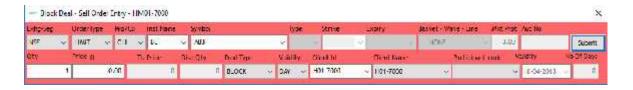

# 4.7 Cover Order entry

**Cover Order** offers an order placement feature through which you can take a intra-day position in the equity/derivative/currency segment and at the same time, system place's a cover order for this position specifying the Stop Loss Trigger Price and the limit price. Cover order first leg can be a market order or a limit order. This cover order will help you to limit the loss, if any, on the position

### **Features**

- Stocks for which Cover Order to be enabled needs to be defined.
- All Orders Placed by the user for the product "CO" (cover order) should be a market order/limit Order
- System would place an SL order at price specified while entering order.
- Some pre-defined trigger price % configured for individual scrip's.

- Trigger price entered by the user for stop loss should be within this % from last rate.
- RMS would validate this product type taking lesser margin (RMS would take flat percentage or cash co factor times the "pre-defined trigger price % configured for individual scrip's").
- if one leg of the order get rejected, other leg would be cancelled by system
- Cancellation of order would cancel the original order placed by User as well as SL order placed by System.
- User can book loss/profit by converting SL order to market.
- Cover Orders are accepted for selected scrip's as configured by the administrator.
- Cover Order modification is allowed
- Cover Orders cannot be cancelled, the user needs to click on EXIT button to exit from the cover order.

### **Place Cover Order**

BUY Cover order Entry: (From Orders and Trades Menu)
 We can also invoke from market watch with shortcut key Shift +F1

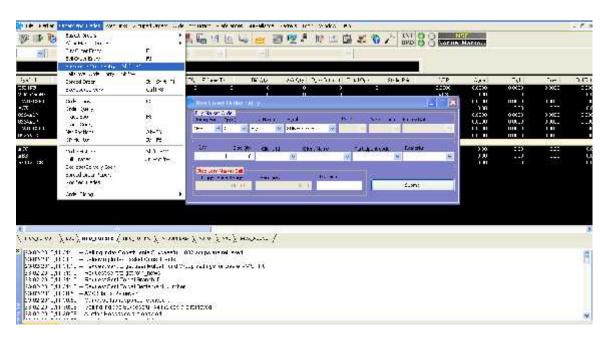

• **PLACE SELL Cover order Entry:** From Orders and Trades Menu) We can also invoke from market watch with shortcut key Shift +F2.

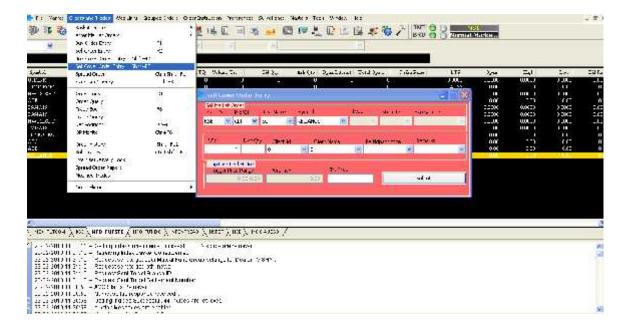

Provision for Stoploss sell order in Buy cover order entry

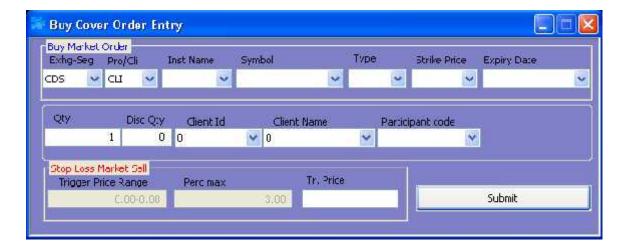

Provision for Stoploss sell order in Sell cover order entry

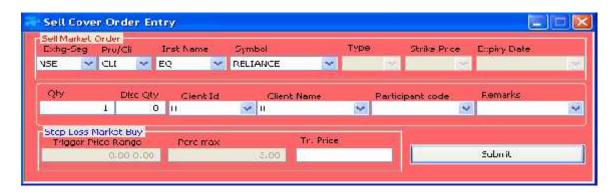

### Trigger price alert while placing stoploss order:

### • For Stoploss sell order

When we are placing the stop loss order, trigger price should be within the range that is displayed in trigger price range box

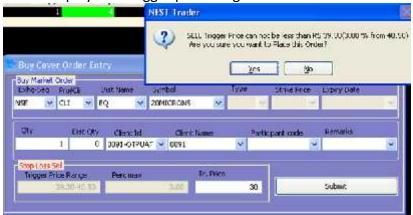

### • For Stoploss buy order

When we are placing the stop loss order, trigger price should be within the range that is displayed in trigger price range box

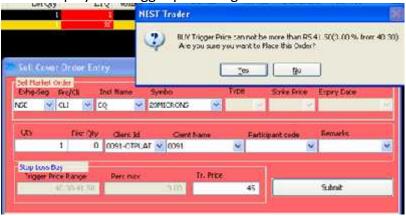

### **Order confirmation in Log:**

Once we place the order with Product Type "CO", we can see the Order confirmation in Log messages

```
COMMON AND A GREEN TIME AS A SET LATITUDE CONSIDERATION OF CONTROL OF THE ADVISOR OF THE ADVISOR
```

### **Cover Order Details**

In the order Book we can see the cover orders along with Ref Order no given by the system.

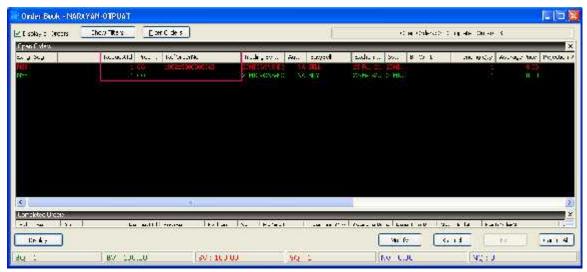

#### **Exit Order:**

We can do exit for Cover Order with help of Exit Button, after selecting the Cover Order

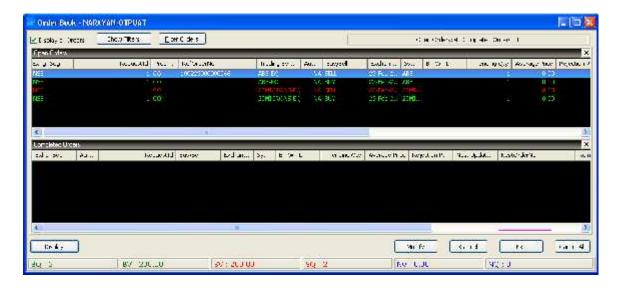

# 4.8 Spread Order Entry

Through this option user needs to place the Spread Orders, following three types of orders are available in it.

- Spread Order: Only one order either Buy or sell can be placed in this option.
- 2L: This option is use to place 2L order
- 3L: Option can be used to place 3L orders.

The multi leg order entry window allows the user to place spread orders between two scrips in NSE.

In the spread order entry window, the user must enter the following details:

| 5.46 |                                                                   |
|------|-------------------------------------------------------------------|
| B/S: | In case of a spread order type, the user can select whether given |

|                 | contract has to be hought or sold. If the first less is required to be                                                                                                    |
|-----------------|----------------------------------------------------------------------------------------------------|
|                 | contract has to be bought or sold. If the first leg is required to be buy, then second leg will be automatically sell by default.                                                                                                    |
| Inst Name:      | The user must select the instrument name for the scrip.                                                                                                    |
| Symbol:         | The user must select the symbol for which the order is to be placed.                                                                                                    |
| Ор Туре:        | The user must select the option type of the option contract.                                                                                                    |
| Strike Price:   | The user must enter the Strike Price of the option contract.                                                                                                    |
| Expiry Date:    | The user must enter the Expiry Date for the contract in which user wants to trade.                                                                                                    |
| Total Quantity: | The total order quantity for which the user wants to place the order must be entered in this field.                                                                                                    |
| Price:          | The user must enter the price at which user wants to place the order. In case the user selects the Order Type as:- <u>Spread Day:</u> The spread difference between the two contracts selected must be entered. <u>Land 3L:</u> The individual prices of the contracts selected must be entered.                                                                                                    |
| Market Lot:     | The market lot size for the selected scrip is shown in this field.                                                                                                    |
| Exch-Seg:       | The exchange-segment for which orders are to be placed must be selected here. The appropriate scrip details of instrument name, symbol, option type, strike price, expiry date appear in the dropdown for these, depending on the exchange-segment selected.                                                                                                    |
| Order Type:     | The user must select the desired Order Type for placing the order. The user can select the following Order Types:  \[ \textstype and \textstype and \textsty |

|                   | together as one order in case of 3L orders. The user can select any combination of Inst Type, Symbol, Option Type, Strike Price and Expiry Date to place 3L orders. In this case, the 'Total Quantity' and 'Price' entered are applicable to individual legs of the order.                                  |  |
|-------------------|----------------------------------------------------------------------------------------------------|--|
| Prod Type:        | The user must select the product type that is enabled for him, while placing the order. The product type field is used for internal classification as MIS, which is for intraday positions, or NRML, ARB, PMS which is for carry-forward positions. This is significant from a risk-management perspective. |  |
| Validity:         | The user must select the appropriate validity as 'Day' or 'IOC'. In case of NSE, the validity for 'Spread Order Type is Day', and for '2L and 3L Order Types, it is IOC'.                                                                                                    |  |
| Pro/ Cli:         | This field will be set to Cli by default for an investor.                                                                                                    |  |
| Client ID:        | This field will contain the client id of that investor client.                                                                                                    |  |
| Client Name:      | This field will contain the client name of that investor client.                                                                                                    |  |
| Participant Code: | The participant code, if any, will appear in this field, corresponding to the Client ID selected.                                                                                                    |  |

Once the user has entered the appropriate information, he can place the order by clicking on 'Submit'. If the user wishes to re-enter the information, he can do so by clicking on 'Reset'. This will clear the data that he had previously entered and allow him to enter fresh data.

## 4.9 Simultaneous Orders

User can place two orders simultaneously by using this option. The dialog will appear once you click on it ,you will be able to place two orders in any exchange and for any scrip at a single go. (ctrl+Alt+S)

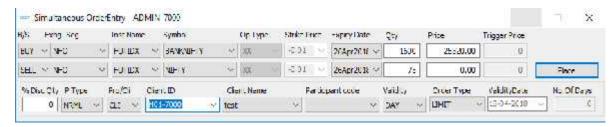

5 View Order and Trade Reports

### 5.1 Order Book

Once an order is placed, the user would like to see the status of that order. In order to do this, a user can call the order book window by pressing **F3** in the market watch. This will show the status of all the orders that were placed for the selected scrip. If the user

presses **F3 twice** it would show the status of all the orders that were placed across all the segments as well as across the entire exchanges. The Order Book window is very user-friendly as it allows the user to view and access the data in a very efficient way. User can also set the columns in the sequence user prefers them to appear in the order book window. One can also remove the unwanted columns from the window. All the fields/columns can also be filtered by pressing 'Ctrl+F'. Pressing this short-cut will invoke a filter on the top of the order book. This allows the user to search for the information that user is looking for. For example, if the user wants to view all the Buy orders, user needs to invoke the filter and just type 'B' under the column Buy/Sell. The Order Book provides details of all the orders placed by the user. These include orders placed to the exchange, but not traded or partially traded (open orders), traded orders (completed), rejected orders and cancelled orders. The user can also modify or cancel an Open Order from this window, by selecting the order from order book and clicking on Modify or Cancel, as the case may be. Other functions like filtering orders, viewing the Order History (which is discussed in further sections), can also be performed easily by the user.

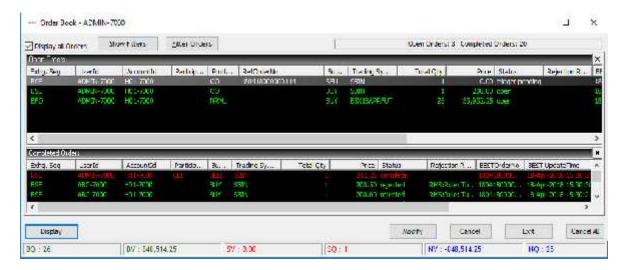

The following information can be viewed in the Order Book window:

| User Id          | Displays the User Id from which the order is placed.     |  |  |
|------------------|----------------------------------------------------------|--|--|
| Exhg-Seg         | Displays the Exchange-Segment for which order is         |  |  |
|                  | placed.                                                  |  |  |
| Product Type     | Displays the Product Type in which the order is placed.  |  |  |
| Account Id       | Displays the Account Id in which order is placed.        |  |  |
| Participant Code | Displays the Participant Code of the client id if any    |  |  |
|                  | assigned to client.                                      |  |  |
| Rejection Reason | Displays the order rejection if system / exchange has    |  |  |
|                  | rejected the order.                                      |  |  |
| Status           | Displays the status of order i.e. open, trigger pending, |  |  |
|                  | cancelled or rejected.                                   |  |  |
| Buy/Sell         | Displays whether user has been placed order for Buy or   |  |  |
|                  | Sell transaction type.                                   |  |  |
| Trading Symbol   | Displays the Trading symbol for which order is placed.   |  |  |
| Total Quantity   | Displays the Total Quantity entered while placing the    |  |  |
|                  | order.                                                   |  |  |

| D.C.                 | Blade attended blate adada da da da da da                                                                     |  |  |
|----------------------|----------------------------------------------------------------------------------------------------|--|--|
| Price                | Displays the price at which order is placed at the                                                            |  |  |
| DEST O de la Ne      | Exchange.                                                                                                    |  |  |
| BEST Order No        | Displays the Internal BEST Order Number.                                                                      |  |  |
| BEST Update Time     | Displays the Internal BEST Order Time.                                                                        |  |  |
| Exchange Order No    | Displays the Exchange order Number received from                                                              |  |  |
| Order Source         | Exchange.                                                                                                    |  |  |
| Order Source         | Displays from where the order is placed by the user. This is the internal field and for NSE it will always be |  |  |
|                      | TWS.                                                                                                    |  |  |
| Request Id           | Displays the number of times the order is being                                                               |  |  |
| Request iu           | modified by the user.                                                                                         |  |  |
| Exchange Update Time | Displays the time updated by exchange.                                                                        |  |  |
| Exchange Entry Time  | Displays the Order received Time by the Exchange.                                                             |  |  |
| Quantity Units       | Displays the number of quantity in each Lot.                                                                  |  |  |
| Account Name         | Displays the Account Name for whom the order is                                                               |  |  |
|                      | placed.                                                                                                    |  |  |
| Order Placed By      | Displays from where order is placed.                                                                          |  |  |
| Depository           | Displays the Depository Name.                                                                                 |  |  |
| Quantity In Lots     | Displays the Quantity in Number of Lots.                                                                      |  |  |
| Exchange Account Id  | Displays the Unique Exchange Account Id of Every Client                                                       |  |  |
| Modified By User     | Displays the User Id who has modified the Order.                                                              |  |  |
| Exchange Time Stamp  | Displays the Date and Time of which the Exchange                                                              |  |  |
|                      | returns after accepting order.                                                                                |  |  |
| Auction Number       | Displays the Auction Number of Auction Order.                                                                 |  |  |
| Branch Id            | Displays the Branch Id of Client.                                                                             |  |  |
| Broker Id            | Displays the Broker Id.                                                                                       |  |  |
| Traded Quantity      | Displays the Traded Quantity which has been executed                                                          |  |  |
|                      | in the market.                                                                                                |  |  |
| Remarks              | Displays the Remarks Mentioned by the User while                                                              |  |  |
|                      | placing the Order.                                                                                            |  |  |
| Trigger Price        | Displays the Price on which the order should get                                                              |  |  |
| Ouden Tone           | Triggered in Stop Loss Order.                                                                                 |  |  |
| Order Type           | Displays Order type for which order is placed (e.g. Limit,                                                    |  |  |
| Good Till Date       | Market, Stop-loss or Stop Loss - Market).  Not applicable.                                                    |  |  |
| Validity             | Not applicable.                                                                                               |  |  |
| Pro/Cli              | Displays whether the order is for Client Or Proprietary                                                       |  |  |
| 110, 6.1             | account.                                                                                                    |  |  |
| Disclosed Quantity   | Displays the Disclosed Quantity to Exchange.                                                                  |  |  |
| Pending Quantity     | Displays the pending quantity which is to be executed.                                                        |  |  |
| Average Price        | Displays the Average Price of the Order Placed.                                                               |  |  |
| Option Type          | Displays the Option Type for the option contract.                                                             |  |  |
| Expiry Date          | Displays the Expiry date for the future and option                                                            |  |  |
|                      | contract                                                                                                    |  |  |
| Strike Price         | Displays the Strike Price of the options contracts                                                            |  |  |
| Instrument Name      | Displays Instrument Name or Series of the Symbol                                                              |  |  |
| Symbol               | Displays the Symbol for the order is placed                                                                   |  |  |

- The user can view all orders (if filtered by invoking orders for a scrip from market-watch), by ticking on the check-box 'Display All Orders'.
- The user can filter orders for any of the columns available, by clicking on 'Show Filters'. The user can then enter the value or range of values for any of the columns for which he wants the data to be filtered.
- The user can apply further filters by clicking on the 'Filter Orders' option. The user may filter orders for a Time Duration, Disable Orders from Other Users.
- The user can modify an open order, by selecting it and clicking on 'Modify'. Once the user enters the relevant information in the Modify Order Entry window and submits it, the modification request will get sent.
- The user can cancel an open order, by selecting it and clicking on 'Cancel'.
- The user can also cancel all open orders (either filtered or unfiltered) by clicking on 'Cancel All'. All the open orders visible will then get cancelled. If filtered, then only those orders that are filtered will get cancelled.

### 5.2 Trade Book

The Trade Book window displays the executed orders for all the scrips. This window can be invoked by just pressing the **F8** key from the market watch. It will display the trade details as shown in the below figure. It also displays the summary of the trades done for that scrip at the bottom-end of the window. The summary displays the **Total Buy Quantity, Total Buy Value, Total Sell Value, Sell Quantity and the Net Amount.** Pressing F8 twice will display all the trades across all the scrips (All Segments All Exchanges). This is window from where a user can send a Trade Modification request to the exchange. The user must select the trade, click on **Modify** and enter the new client id to which the trade is to be modified. User has a facility to modify a single trade (Single Trade Modification) or user can also perform multiple trade modification.

Like Order Book, one can also filter information from the Trade book by invoking short-cut key 'Ctrl +F'.

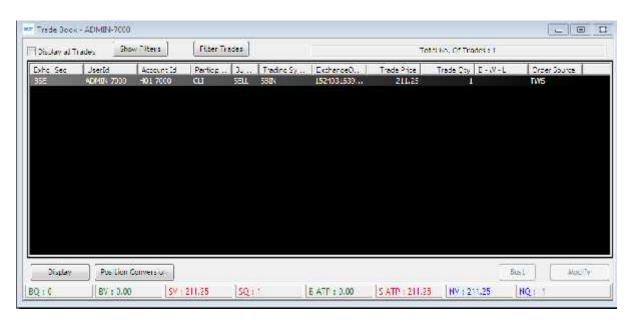

The following information is displayed in the Trade Book window:

| Eyba Coa                    | Displays the Eychange Cogment for which order is placed                                                                                                    |  |  |
|-----------------------------|----------------------------------------------------------------------------------------------------|--|--|
| Exhg-Seg<br>User Id         | Displays the User Id who has placed the order.                                                                                                    |  |  |
|                             | Displays the Assount Id for which order is placed                                                                                                    |  |  |
| Account Id                  | Displays the Account Id for which order is placed.                                                                                                    |  |  |
| Participant Code            | Displays the Participant Code of the client.                                                                                                    |  |  |
| Buy/Sell                    | Displays whether the trade is as Buy or Sell.                                                                                                    |  |  |
| Trading Symbol              | Displays the Trading symbol for which order is placed.                                                                                                    |  |  |
| Exchange Order No           | Displays the Exchange order Number of the Trade.                                                                                                    |  |  |
| Trade Price                 | Displays the Trade Price for the scrip/contract.                                                                                                    |  |  |
| Trade Quantity              | Displays the Quantity Traded for the scrip/contract.                                                                                                    |  |  |
| Order Source                | Displays the source of the order placed as TWS, Web etc.                                                                                                    |  |  |
| Exchange Account Id         | Displays the Unique Exchange Account Id of Every Client.                                                                                                    |  |  |
| Quantity Units              | Displays the Quantity in Each Lot.                                                                                                    |  |  |
| Modified By User            | Displays the User Id who modified the Trade.                                                                                                    |  |  |
| Account Name                | Displays the Account Name for whom the Trade is placed.                                                                                                    |  |  |
| Order Placed By             | Displays from where the order is placed.                                                                                                    |  |  |
| Quantity In Lots            | Displays the Quantity in Each Lot.                                                                                                    |  |  |
| <b>Modification Remarks</b> | Display the remarks if there is error while modifying trade                                                                                                    |  |  |
|                             | from old account id to new account id.                                                                                                    |  |  |
| Quantity to Fill            | Display the quantity which is yet to be traded when there is                                                                                                    |  |  |
|                             | a partial trade.                                                                                                    |  |  |
| Branch Id                   | Displays the Branch Id of Client.                                                                                                    |  |  |
| Broker Id                   | Displays the Broker Id.                                                                                                    |  |  |
| Option Type                 | Display the Option Type for the option contract.                                                                                                    |  |  |
| Product Type                | Display the product type for Example NRML,MIS (Margin                                                                                                    |  |  |
|                             | Intraday Square-off),PMS,ARB,CNC                                                                                                    |  |  |
| Order Type                  | Display the Order type (e.g. Limit, Market, Stop loss)                                                                                                    |  |  |
| Remarks                     | Displays the Remarks Mentioned by the User while placing                                                                                                    |  |  |
|                             | the Order.                                                                                                    |  |  |
| Pro/Cli                     | Display the Trade is for Client Or Proprietary.                                                                                                    |  |  |
| Trade ID                    | Displays the Trade Id for each Trade.                                                                                                    |  |  |
| Trade Time                  | Display the Trade Time.                                                                                                    |  |  |
| Trade Date                  | Display the Trade Date.                                                                                                    |  |  |
| Trade Status                | Displays status of the trade i.e. Trade Confirmed                                                                                                    |  |  |
| Expiry Date                 | Display the Expiry date for the derivative contracts.                                                                                                    |  |  |
| Strike Price                | Display the Strike Price for the option contracts.                                                                                                    |  |  |
| Instrument Name             | Display Series of the Symbol.                                                                                                    |  |  |
| Symbol                      | Displays the Symbol.                                                                                                    |  |  |
| Request Id                  | Display the number of Trader being modified by the user.                                                                                                    |  |  |
| BEST Order No               | Displays the Internal Order Number in BEST order number.                                                                                                    |  |  |
| Display                     | To Display the Trade in Trade Book                                                                                                    |  |  |
| Position Conversion         | To Modify the Product type for Individual Client                                                                                                    |  |  |
| Modify                      | To modify the Trade from one Client to another                                                                                                    |  |  |
| ,                           | The state of the state of the s |  |  |

## 5.3 Net Positions

This window can be invoked using shortcut key 'Alt+F6' keys. The user can view the consolidated positions in the Net Positions Window. These positions can be further bifurcated according to the exchange/segment or according to the scrips for which the trade was made. This window also provides some vital information like the Net Position, Buy Quantity, Sell Quantity, Buy Amount, Sell Amount, MTM profit/loss, etc. for all the individual scrips. If the user desires to square-off all his pending positions or a part of the open positions then he can do that by just selecting the scrip(s) and then entering the percentage of quantity that he wants the system to be squared-off. User can also quickly square off the positions based on the order side. Based on the order side when user invoke Buy or Sell order entry window, the system will by default load all the relevant details like quantity, price, and the client code etc. which will be pre-populated so that user can confirm the details and square off the position quickly.

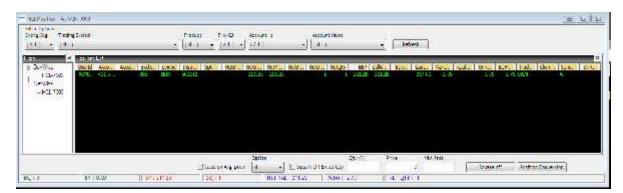

### NOTE:

- 1. The Net Positions are updated automatically on real-time basis.
- 2. Net Buy quantity, Buy Value Sell Value Sell Quantity, NET Amount, and NET MtoM values are displayed on the status bar of the same window.

## **5.4 Spread Order Report**

The Spread Order Report shows all spread orders placed. The user can perform similar functions as mentioned in the Order Book section, relating to modifying, cancelling, filtering orders etc in spread order report too

## **5.5 Order History**

It returns the order history for the particular BEST Order Number. Once this option is selected, following window will appear wherein one needs to provide BEST Order Number for which user wants to get history for.

## 5.6 View RMS Limits

RMS View Menu is used for viewing the RMS limits of the:

· Broker

- · Branch
- · Dealer
- · Client/Group
- · Client

### **View Limits**

# 5.7 View Holdings/Collateral Values

This option allows the user to view the holdings. Once selected a window will appear where user can select the account id to check holdings and collateral Values of clients. It gives the details of the holding such as total quantity, Used quantity etc.

# 5.8 View T1 Holdings

User has option to view the T1 Holding quantity for a client. T1 quantity means the quantity which client has not got that stock in DP but still it is in pool account of Broker or it can Buy Today and Sell Tomorrow quantity.

# **5.9 View Report**

The Report Generator function is useful for taking back-up of order and trade reports.

- The user can generate Order Reports and Trade Reports, for all or individual dealers (if admin), all or individual clients, all PRO Orders and save the file in the desired location.
- The user also has the option to filter orders by any of the columns in the 'View Report' window and then generate reports for the filtered orders only.
- A The following fields are available for generating reports:

| Report Type: | The user must select the report type as 'Order' or 'Trade' depending for which the report is to be generated.                                                                                                    |
|--------------|----------------------------------------------------------------------------------------------------|
| Exhg-Seg:    | The user must select the exchange-Segment for which the order or trade report is to be generated.                                                                                                    |
| Formats:     | The format, corresponding to the 'Report Type' and 'Exhg-Seg' selected, will appear. The format denotes how the report is to be generated, and is as per exchange specifications.                                       |
| Dealer:      | The user can select the Dealer Id (in case of admin) for whose orders or trades, the reports are to be generated. In case the report is to be generated for all orders or trades, the user can select the option 'All'. |
| Pro/ Cli:    | The user can define whether the report is to be generated for all Pro orders or trades or all Client orders or trades, or for 'All'.                                                                                    |
| Client ID:   | The user can define whether the report is to be generated for all orders or trades, pertaining only to the Client ID entered.                                                                                           |
| Client Name: | The Client Name, corresponding to the Client ID selected will appear.                                                                                                    |
| From:        | The user needs to enter the 'From' Date to define the date starting from which the report is to be generated.                                                                                                    |

| То:              | The user needs enter the 'To' Date to define the date ending with which the report is to be generated.                                                                                                    |  |
|------------------|----------------------------------------------------------------------------------------------------|--|
| File Path:       | The user can specify the File Name and File Path in which the report is to be generated.                                                                                                    |  |
|                  | The user can click on the option '' to browse through folders and select the file location in which the report is to be generated.                                                                                                    |  |
| Generate Report: | By clicking on 'Generate Report', the report of orders or trades, as specified by the user will get generated and saved in the file location specified.                                                                                                    |  |
| Load Ftry Sett.: | In case any changes are made to the file format of the report to be generated, the user can revert to the default factory settings, which contains the exchange specified format, by clicking on 'Load Ftry Settings'.                                                        |  |
| Display in List: | By ticking on the check-box provided for this option, the order or trade details that get generated in the report, appear in the Report View Generator window as well. If unticked, this information is not displayed in the window, but the report will still get generated. |  |

Once the user selects the details for generating the report, he must click on 'Generate Report' for the report to get generated. The details of the report generated appear in the View Report window as well, from where the user may filter these orders or trades.

6 Preferences Menu

# **6.1 Shortcut Manager**

Shortcut Manager keys allow the user to invoke almost all the windows using a single key or a combination of keys on the keyboard, rather than using the mouse every time, thus making it more user-friendly. Using the Short cut manager window, the user can not only view the hot-keys assigned to a window, but can also modify/customize the hot key for any window. If a modified key is already assigned to another window, the short-cut keys for these windows will get swapped.

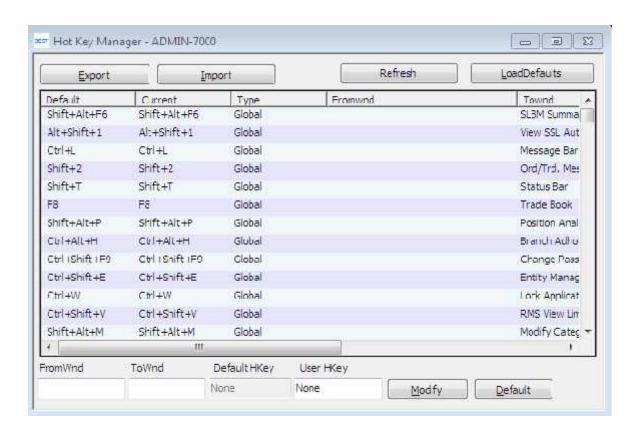

| HotKey Preference          | Key:Ctrl+H      | Market Watch                       | Key:F4     |
|----------------------------|-----------------|------------------------------------|------------|
| Normal Basket Order        | Key:Ctrl+B      | To add scrip                       | Key:Ctrl+S |
| Preference Setting         | Key:Ctrl+P      | To save settings                   | Key:Ctrl+M |
|                            |                 | Marketwatch-Load Default           |            |
| Login                      | F9              | MarketWatch                        | Ctrl+N     |
| Logout                     | F10             | Insert Blank space                 | Insert     |
|                            | Key:Ctrl+Shift+ |                                    |            |
| <b>Change Password</b>     | F9              | Delete a row                       | Delete     |
| Order Book                 | F3              | Market watch-Page Up               | Page Up    |
| <b>Buy Order Entry</b>     | F1 and +        | Market watch-Page Down             | Page Down  |
| Sell Order Entry           | F2 and -        | Market watch-First                 | Home       |
| Trade Book                 | F8              | Market watch-Last                  | End        |
| Market Picture             | F6              | Open derivative chain              | Ctrl+D     |
| <b>Entity Manager</b>      | Ctrl+Shift+E    | Open Option calcuator              | Shift+O    |
| Order History              | Shift+F12       | Move market outside                | Alt+F3     |
| <b>Group Settings</b>      | Ctrl+G          | <b>Opens Scrip Comparision Bar</b> | Shift+Q    |
| <b>Dealer Net Position</b> | Alt+F6          | Market watch Ticker Bar            | Shift+K    |
| Message Bar                | Ctrl+L          | Market watch Indices Dialog        | Ctrl+I     |
| Lock Application           | Ctrl+W          | Market watch Ticker Bar            | Ctrl+K     |
| Session Message Bar        | Shift+1         | Open scrip comparsion dialog bar   | Ctrl+J     |
| Ord/Trd. Message Bar       | Shift+2         | Market watch-Heat Map Bar          | Ctrl+F     |
| News Message Bar           | Shift+3         | Market watch-Move Outside/Inside   | Alt+F3     |
| Misc. Message Bar          | Shift+4         | Market watch-News Bar              | Alt+F4     |
| Messages MsgBar            | Shift+5         | Market Watch                       | F4         |
| About BESTTrader           | Alt+F1          | Normal Basket                      | Ctrl+B     |

| Tool Bar                    | Ctrl+T        | Tool Bar            | Ctrl+T |
|-----------------------------|---------------|---------------------|--------|
| Status Bar                  | Shift+T       | Preference settings | Ctrl+P |
| Refresh Broadcast           | Ctrl+F5       |                     |        |
| RMS Cash Credit             | Ctrl+1        |                     |        |
| Scrip Properties            | Shift+F7      |                     |        |
| Spread Order                | Ctrl+Shift+F1 |                     |        |
| <b>Create Basket Window</b> | Alt+Shift+B   |                     |        |

# **6.2 User Settings**

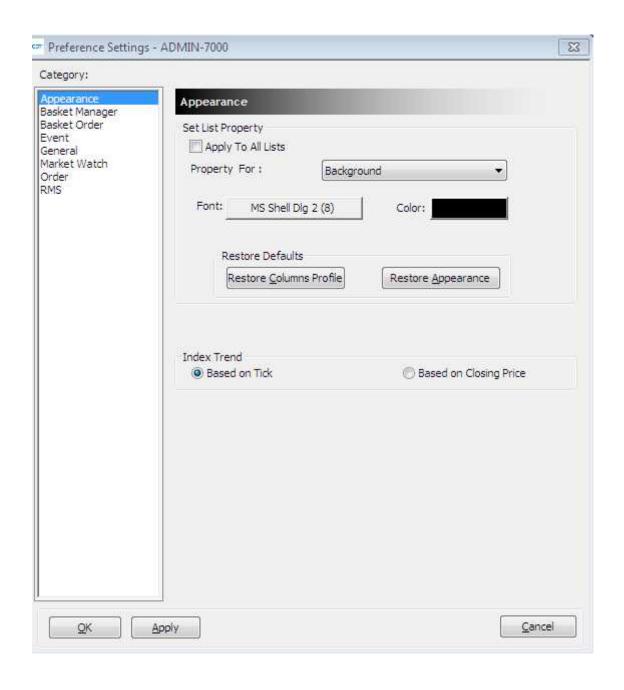

Every user has own way of trading, which means the features of any trading terminal will vary from person to person. To address this, BEST gives the user the flexibility to customize many events/features available in the terminal.

The preference options are categorized as:

# **N** Appearance

This option allows the user to allow the user to specify the colour that should appear in the background/foreground for various reports.

<u>Apply to All Lists</u>: By ticking on this option, the appearance settings selected will get applied to all the windows

<u>Property For</u>: Under this drop-down, the user can define whether the appearance settings are to be applied to (a) Background; or (b) Foreground; by selecting the appropriate option from the drop-down.

<u>Font:</u> The font option allows the user to set the font name and font size in which windows how the data should appear.

<u>Color:</u> The color option allows the user to set the color for Background or Foreground in the screen.

<u>Restore Columns Profile:</u> Using this option, the user can restore the column profile to the default factory settings.

<u>Restore Appearance</u>: Using this option, the user can restore the appearance to the default factory settings.

<u>Index Trend – Based on Tick:</u> The trend color changes would appear in the marketwatch considering the trend for every tick, keeping the previous tick as base reference.

<u>Index Trend – Based on Closing Price:</u> The trend color changes would appear in the market-watch considering the trend for every tick, keeping the previous close price as base reference

## N Basket Manager

<u>Default:</u> Under Default values user can set the Default exchange, Product, Order Type for creating NON-FIX Baskets

<u>Focus:</u> User can set the Focus to Qty or price for creating NON-FIX Baskets <u>Client ID:</u> User can set the default client id or Prefix or Retain last selected client for creating NON-FIX Baskets

<u>Pick Both Exchange form Market watch:</u> specifies that when the user call for create basket window from market watch this default exchange to be BOTH <u>Combined order Entry:</u> Even if it's a single exchange order from IO monitor Buy and SELL order entry window will be of both exchange.

<u>Auto Accept Self Orders:</u> No Popup window for acceptance will appear if the Order instruction has been created by the user himself.

<u>Prompt on Reassign:</u> This will give the user to a prompt on reassign to user of server level algos again to IO monitor.

Short Basket id: This will show small basket id in Basket Manager.

# Ñ **Event**:

This option allows the user to customize few events like order confirmation, rejection, SL order getting triggered, order getting executed, etc. The user can set a beep for these events and can also subscribe or unsubscribe for the messages.

## $\tilde{\mathbb{N}}$ Basket Order:

The Basket Order preferences are related to the basket events like reading the basket and reject if any error there in basket. The user can set the error message representation by Writing into log / Popup Message / Flash Message / Write into a different Error Log file. If the user needs confirmation messages before placing orders, he can check the 'Confirm before Placing Orders' option. He can give the Default Basket Name, select default basket type as Normal / Balanced / Directional and Set Default Index basket Type as Cash / Future. User can also set Basket Alerts based on quantity and value. User can get the constituents based on Full value or Value in Lacs or Quantity

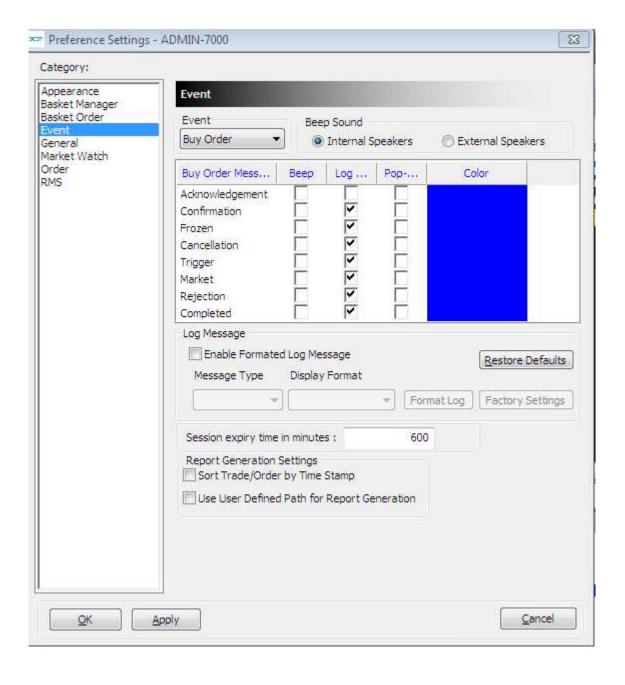

<u>Event:</u> The user can select the event for which preferences are set from the dropdown. The events available are: (a) Buy Order; (b) Sell Order; (c) Buy Trade; (d) Sell Trade; (e) Exercise; (f) Spread LongRoll; (g) Spread Short Roll.

<u>Beep Sound:</u> The user can define whether beep sounds for event alerts must be through internal speakers or external speakers.

(Event) Messages: User will be able to view in message bar all Buy Order Messages, if Event is selected as Buy Order; and also user can view Sell Order Messages, if Event is selected as Sell Order Messages and so on. Under this header, the options available represent the event for which preferences are to be set in terms of how the relevant message must appear. These include: (a) Acknowledgment; (b) Confirmation; (c) Frozen; (d) Cancellation; (e) Rejection; (f) Completed.

<u>Beep:</u> If the Beep option is ticked on for any (Event) Message a beep sound is generated for that event.

<u>Log Window:</u> If the Log Window is ticked on for any (Event) Message, whenever the message comes, the Log Window is updated with that relevant message for that event.

<u>Pop-Up Message</u>: If the Pop-Up message is ticked on for any (Event) Message, whenever the message is to be given, a Pop-Up Message would appear for that event.

<u>Color:</u> The user can define the font color for each (Event) Message appearing in the Log Window.

<u>Enable Formatted Log Message:</u> The user can tick this option and use the format editor to customize the format in which the Log Messages should appear. If unticked, the default factory settings are used to display messages.

<u>Session Expiry Time in Minutes:</u> The user can enter the time (in minutes) of inactivity after which the workstation should get locked automatically

<u>Restore Defaults</u>: By clicking on this option, the user can restore the default settings

### **N** General:

Features like the format of time that should appear etc. can be selected from this option.

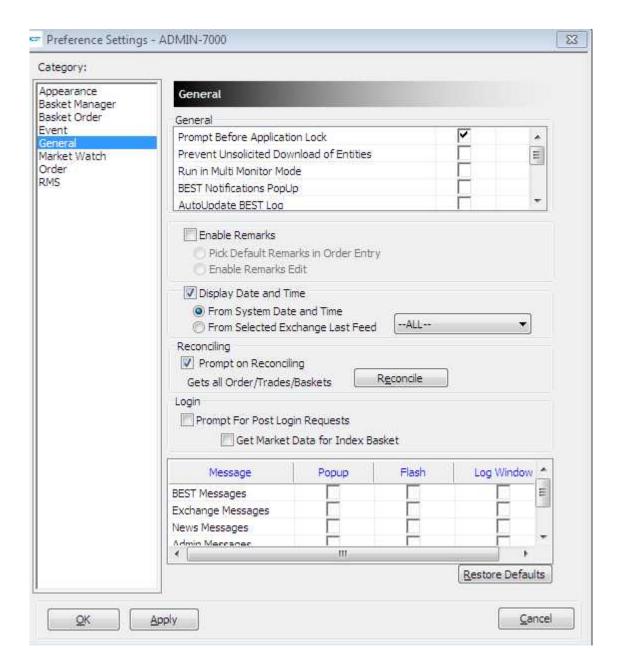

<u>Prompt Before Application lock</u> - The user can set the prompt before locking BEST <u>Auto Update BEST logs:</u> will allow the user to have an option to update the session message in F7 window

<u>Prevent Unsolicited Download of Entities</u> will prevent unnecessary downloads of entities into the entity manager window

<u>Run in Multi Monitor Mode</u> - User has the preference to run the application in multimonitor mode

<u>Display Account name</u> - Displays the account name in Order Book, Trade Book, Net position and Admin Position window.

<u>Minimize Task Switcher</u> – User can press Ctrl+Tab to go from one group or window to another group or window which is opened in market watch.

<u>BEST Notification PopUp</u> – This will show the exchange market wide position limit messages

<u>Enable Remark</u> — With this checkbox, user can set the remarks while placing order BUY and SELL Order entry window. If user wants to send default remark while placing orders, one can set that using this feature.

<u>Display Date and Time:</u> User has the choice to display date and time based on System Time or Exchange Time. If user selects Exchange time then time will be set based on the exchange feeds.

<u>Login:</u> User can select either to enable / disable popup, Flash and Log Messages to display for BEST messages, Exchange messages News messages, admin messages and system messages on the screen

Get Index constituents from MRV for Index Basket will fetch the data today data from the server which is used for Direct and Balance Basket.

<u>Reconcile:</u> Prompt on reconciliation which gets all orders, trades and baskets on disconnection from BEST.

#### N Market Watch:

<u>Color Settings:</u> This option allows the user to set the background color, text color, the uptick/downtick color, the font style, size, etc. from this window.

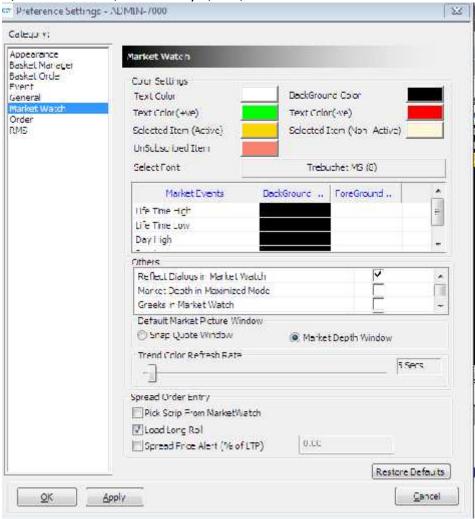

<u>Text Color:</u> The user can set the market watch's background color, text color, the uptick/downtick color, selected item (active), selected item (Non-active), Unsubscribed Item and font style, size from this window.

<u>Market Event:</u> User can also set the background and foreground color for 52 Week High, 52 Week Low, Day High and Day Low.

<u>Spread Order Entry:</u> For spread order, user can select on Load Long Roll by doing this he will be able to invoke Long Roll from F1 order entry.

### Others:

- ➤ Reflect Dialogs in Market watch will refresh color in market watch.
- Display Market Trend as Text color in the market picture window and will not show market trend color.
- Market Depth in Maximized mode will display market depth window in maximized mode
- Use Trend coloring for symbol will display trend color in symbol field.

#### Order

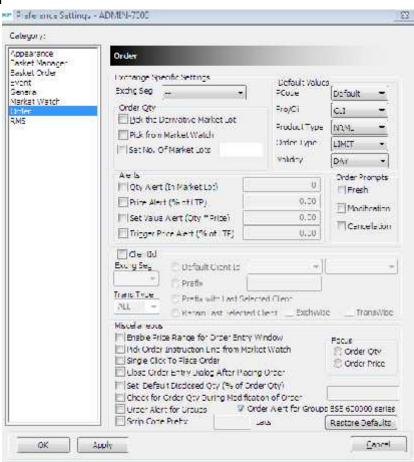

The user can set different order related settings using this option. User can set the following:

<u>Exchange specific settings:</u> In preferences  $\rightarrow$  Category  $\rightarrow$  Order under order prompt, one can select the exchange segment check the Fresh option so while placing order system will prompt to the user before placing an order. From here, if user wants to set prompts, user can check the respective selection (Fresh, Modify, Cancel).

<u>Default Values:</u> Selection of PRO/CLI tag with as Default for Order Entry. If user wants to place an order for client so default value can be selected as CLI.

- ➤ User can select the default product type to appear in order entry screen and click on apply. When one calls the order entry dialog, the default product will be selected.
- ➤ User can select the default order type which needs to appear in order entry screen. When the order entry dialog is opened, the default order type will be selected.

<u>Order Qty:</u> Order Quantity one can select the default order quantity selection type and apply. There are various options available:

- Pick from market watch: When one set this option, the order entry dialog picks whatever the quantity available on the opposite side in the top best rate.
- > Set No. of market lots: Here one can define how much quantity the order entry dialog should pick by default. For derivatives, it will be in number of lots.
- ➤ Pick the Derivative Market Lot: If one wants the order entry dialog to pick the derivative lot size for cash scrip order, user needs to check "Pick Derivative market lot for cash scrip".

<u>Alerts:</u> Quantity / Price / Value alerts can be set exchange-wise or across exchanges. The default order quantity can be set at every exchange segment level. At the user level, one can set the alerts for single order quantity, price and value limits. Whenever the single order field value exceeds these limits, it will give a prompt to submit the order or not. Quantity alerts should be in terms of lot size, price alert is based on the percentage of LTP.

- User can select Default client id, Prefix or retain Last Selected Client for order entry dialog.
- Enabling price range for order entry window based on the Upper and Lower circuit levels. When one checks "Enable Price range for order entry window" option, while placing the order, BEST trader will check for the circuit limits (Daily Price Range) for that particular scrip. In normal scenario, if one places the order outside circuit limits then the order will be freeze. So this option rules out the possibility of order freeze.
- Single click to place order from order entry dialog.
- Closing order entry dialog after placing order.
- User can set the Default disclose Quantity in Order Entry window.
- Check for order quantity during order modification. When user is modifying an open order, and simultaneously if partial quantity is executed, then the modification request that which will be send to exchange will be rejected. So if user selects "Check for order quantity during modification of order", in these cases, while modifying an order, user will receive a popup saying that "The order is updated. Continue Anyway?" If user say yes, the modify request will be sent to exchange otherwise the modification will be cancelled.
- This allows the user to keep Focus on Order Price / Order Quantity in order entry dialog.
- Order Alerts for Groups can be set Example: Z, TS, T group for BSE and BE for NSE cash
- Script Code Prefix can be set by user for BSE base on series example: 6 for 6 lacs series

### RMS:

This option allows the user to set the color criteria for risk management point of view which help the user to view RMS window in an easy way. User can set the color criteria for the parameters given when any client will come in these criteria that client record will be displayed in that color selected in RMS View Limit window.

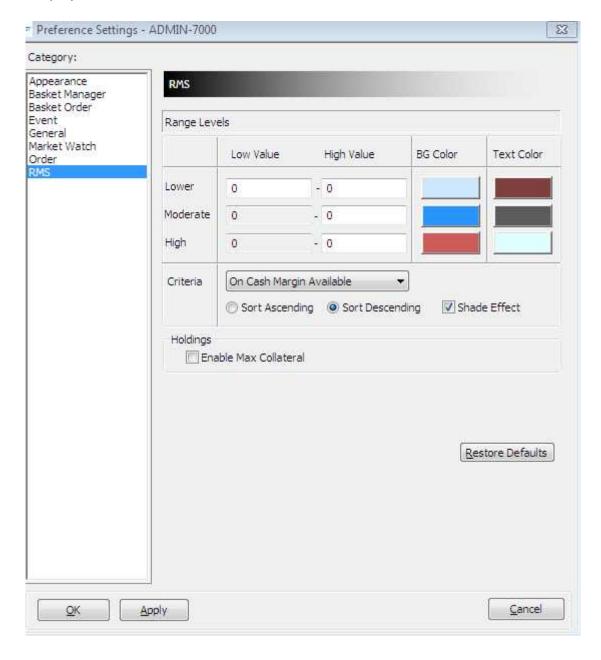

- The user can set level like lower, moderate and high for the criteria i.e. % Margin Used available, on cash margin available, on mark to market loss %
- User can select sort ascending and sort descending option to display the color based on the parameter set in Low Value and High Value. This will get reflected in RMS View limit window.
- Holding Enable Max Collateral Not applicable to NSE

# **6.3 Tool Bar Settings**

The Tool Bar provides keys to all the important functions in BEST Trader on a bar, so that the user can literally invoke such features at the click of a button. It is similar to Hot Keys, except that the Tool Bar functions can be invoked using the mouse. The Tool Bar can be docked anywhere in the workstation, or the user can also remove the Tool Bar from screen, by simply clicking on the Tool Bar option (un-ticking it) in the Preferences menu.

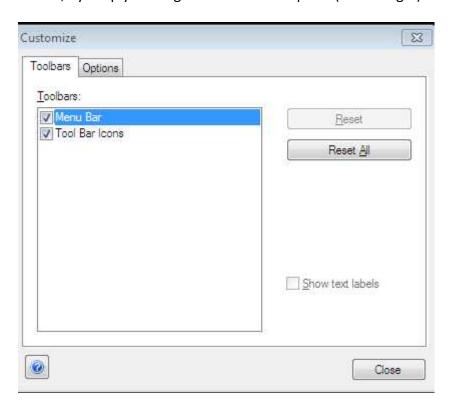

| It indicates currently user is logged in BEST Trader terminal |  |  |
|---------------------------------------------------------------|--|--|
| Te maleuces currently user is to be a mides in the currently  |  |  |
|                                                               |  |  |
| By clicking this user will be logout from BEST trader         |  |  |
|                                                               |  |  |
| This will refresh broadcast in market watch                   |  |  |
|                                                               |  |  |
| This will open the market watch window                        |  |  |
| This will open the market watch willdow                       |  |  |
|                                                               |  |  |
| This will open the Buy Order entry window                     |  |  |
|                                                               |  |  |
| This will open the Sall Order entry window                    |  |  |
| This will open the Sell Order entry window                    |  |  |
|                                                               |  |  |
| This will open the Order Book window                          |  |  |
|                                                               |  |  |
|                                                               |  |  |
| This will open the Trade Book window                          |  |  |
|                                                               |  |  |

# 6.4 Message Bar

The Message Bar provides various tabs to provide all the log messages of user activity for that session. This includes Session messages that provides data for all actions performed by the user, Exchange messages, Internal messages that are received using the Messaging option (explained in Tools section), Order and Trades messages (also included in Session messages).

## 6.5 Status Bar

The Status Bar provides all messages that appear in the message bar. The significance of this is that the user can view the latest message updated in the message bar on the Status Bar.

### 9 Tools

## 9.1 Position Analysis

This option allows the user to analyze the Greek values for the open and position taken in option scrips. User needs to select the parameter such as Exchange, Symbol, Expiry date, Instrument Name, Option Type, Strike price, Quantity and price to be filled. After selecting and adding the parameter user needs to click on Add position button after which user will be able to view the Values of Delta, Gamma, Theta, Vega, and Rho.

## 9.2 What If Analysis

The option allows user to check how much margin required buy/sell particular scrip for a particular client. User needs to select the Exchange-Segment, Instrument Name, Symbol, Client id, Client name Quantity, Price etc. which is required for a scrip/. This feature will help the users to know the margins will be charged before placing the order to exchange

## 9.3 Messaging

The messages can be sent to different users with the help of this option. The message can be sent to online users only. The sent message can be seen in log window and "Messages" tab as well.

### 9.4 Set Alert

User can set the alerts for the index as well as for security touching a specified level. Whenever the index or scrip meets the condition specified in the alert it gets triggered, and return a pop-up/E-mail or a SMS.

### 9.5 Alert List

It returns the alert list which are set but not yet triggered. The alerts can be modified or cancel here.

### 9.6 Set Order Alert

With this feature, the user can set an alert for a particular order wherein the user will be alerted about the status of that particular order. Alert can be set for the a status: a) Cancellation b) Complete c) Rejection d) Traded e) Trigger. Client can also set the mode of the alert to be communicated. For example, client can select TWS checkbox so that a popup message will appear on the screen. If Send Email option is selected, client has to specify email address so when the alert is triggered then email will be send to that specified email address.

## 9.7 Order Alert List

This option allows the user to view all Order Alerts which have not been triggered yet. The user can modify/cancel the alert here.

### 9.8 Calculator

This options allows to open the calculator from BEST Trader **10 Window** 

### 10.1 Cascade

This option allows the user to cascade different windows which are opened in the BEST Trader Application.

## 10.2 Tile Window

This option allows the user to tile market watch windows which are opened in the BEST Trader Application.

# 11.- Charts:

Charting Tools" provide intraday and historical charts with configurable intervals and built-in indicators, different study lines such as Ellipse, rectangle, trend line, speed lines, fibonacci retracements etc.

# 11.1 Intraday chart:

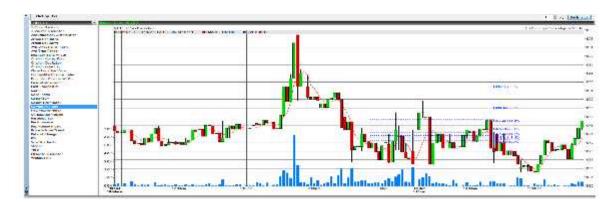

### 11.2 Historical charts:

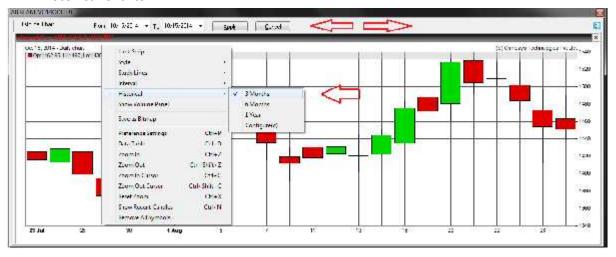

# 11. Help

The Help menu provides details such as the application details, market status, etc.

# 11.1 Connection Indication Bar

The Connection Indication Bar provides the status of the user's connectivity to the broadcast and the interactive channels. A green indication represents that the connectivity is proper, whereas a red indication shows that the user has lost connectivity to that channel.

The user also has an option to add an exchange, and view the status, whether the market is open or closed.

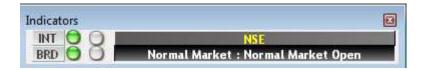

# 11.2 About BEST Trader

Under the Help menu, the About BEST Trader option provides information about the application such as application name, version number, released on, etc., to the user.